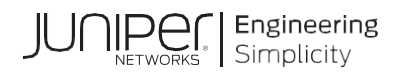

# **Network Configuration Example**

## **Campus Fabric EVPN Multihoming Workflow**

Published

2023-06-28

Juniper Networks, Inc. 1133 Innovation Way Sunnyvale, California 94089 USA 408-745-2000 www.juniper.net

Juniper Networks, the Juniper Networks logo, Juniper, and Junos are registered trademarks of Juniper Networks, Inc. in the United States and other countries. All other trademarks, service marks, registered marks, or registered service marks are the property of their respective owners.

Juniper Networks assumes no responsibility for any inaccuracies in this document. Juniper Networks reserves the right to change, modify, transfer, or otherwise revise this publication without notice.

*Network Configuration Example Campus Fabric EVPN Multihoming Workflow* Copyright © 2023 Juniper Networks, Inc. All rights reserved.

The information in this document is current as of the date on the title page.

YEAR 2000 NOTICE

Juniper Networks hardware and software products are Year 2000 compliant. Junos OS has no known time-related limitations through the year 2038. However, the NTP application is known to have some difficulty in the year 2036.

#### **END USER LICENSE AGREEMENT**

The Juniper Networks product that is the subject of this technical documentation consists of (or is intended for use with) Juniper Networks software. Use of such software is subject to the terms and conditions of the End User License Agreement ("EULA") posted at [https://support.juniper.net/support/eula/.](https://support.juniper.net/support/eula/) By downloading, installing or using such software, you agree to the terms and conditions of that EULA.

## **Table of Contents**

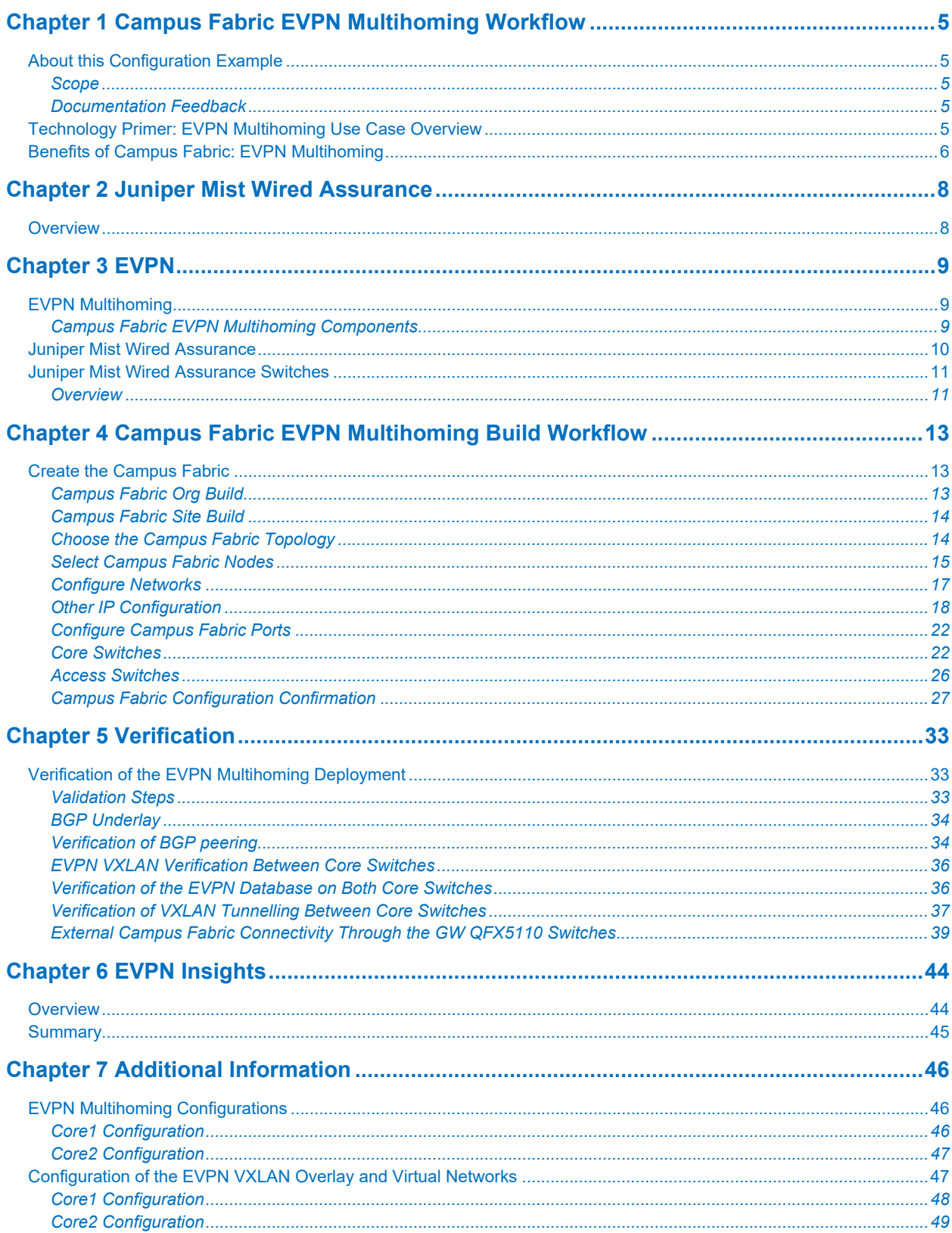

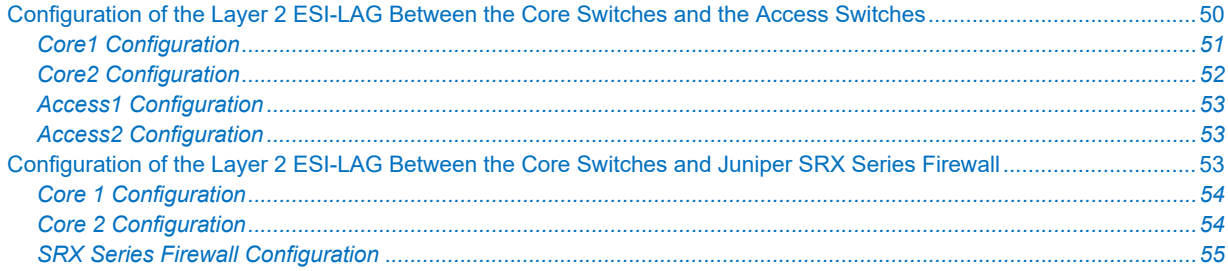

## <span id="page-4-0"></span>**Chapter 1 Campus Fabric EVPN Multihoming Workflow**

### <span id="page-4-1"></span>**About this Configuration Example**

#### <span id="page-4-2"></span>**Scope**

Use this Network Configuration Example (NCE) of Wired Assurance EVPN multihoming workflow for building an EVPN multihoming deployment.

#### <span id="page-4-3"></span>**Documentation Feedback**

We encourage you to provide feedback so that we can improve our documentation. Send your comments to [design-center-comments@juniper.net.](mailto:design-center-comments@juniper.net) Include the document or topic name, URL or page number, and software version (if applicable).

#### <span id="page-4-4"></span>**Technology Primer: EVPN Multihoming Use Case Overview**

Most traditional campus architectures use single-vendor, chassis-based technologies that work well in small, static campuses with few endpoints. Campus architectures are too rigid to support the scalability and changing needs of modern large enterprises. Multichassis link aggregation group (MC-LAG) is a good example of a single-vendor technology that addresses the collapsed core deployment model. In this model, two chassis-based platforms are typically in the core of your network; deployed to handle all L2/L3 requirements while providing an active/backup resiliency environment. MC-LAG does not interoperate between vendors, creating lock-in, and is limited to two devices.

A Juniper Networks EVPN multihoming solution based on EVPN-VXLAN addresses the collapsed core architecture and is simple, programmable, and built on a standards-based architecture that is common across campuses and data centers. See [https://www.rfc](https://www.rfc-editor.org/rfc/rfc8365)[editor.org/rfc/rfc8365](https://www.rfc-editor.org/rfc/rfc8365) for more information on this architecture.

EVPN multihoming uses a Layer 3 IP-based underlay network and an EVPN-VXLAN overlay network between the collapsed core Juniper switches. Broadcast, unknown unicast, and multicast (BUM) traffic, is handled natively by EVPN and eliminates the need for Spanning Tree Protocols (STP/RSTP). A flexible overlay network based on VXLAN tunnels combined with an EVPN control plane, efficiently provides Layer 3 or Layer 2 connectivity. This architecture decouples the virtual topology from the physical topology, which improves network flexibility and simplifies network management. Endpoints that require Layer 2 adjacency, such as IoT devices, can be placed anywhere in the network and remain connected to the same logical Layer 2 network.

With an EVPN multihoming deployment, up to four devices are supported and all of them use EVPN-VXLAN. This standard is vendor-agnostic, so you can use the existing access layer infrastructure such as LACP without the need to retrofit this layer of your network. Connectivity with legacy switches is accomplished with standards-based ESI-LAG. ESI-LAG uses standardsbased Link Aggregation Control Protocol (LACP) to interconnect with legacy switches.

#### <span id="page-5-0"></span>**Benefits of Campus Fabric: EVPN Multihoming**

The traditional Ethernet switching approach is inefficient because it leverages broadcast and multicast technologies to announce Media Access Control (MAC) addresses. It is also difficult to manage because you need to manually configure VLANs to extend them to new network ports. This problem increases multifold when considering the explosive growth of mobile and IoT devices.

EVPN multihoming's underlay topology is supported with a routing protocol that ensures loopback interface reachability between nodes. In the case of EVPN multihoming, Juniper through Mist Wired Assurance supports eBGP between the core switching platforms. These devices support the EVPN-VXLAN function as VXLAN Tunnel Endpoint (VTEPs) that encapsulate and decapsulate the VXLAN traffic. VTEP represents the construct within the switching platform that originates and terminates VXLAN tunnels. In addition to this, these devices route and bridge packets in and out of VXLAN tunnels as required. EVPN multihoming addresses the collapsed core model traditionally supported by technologies like MC-LAG and VRRP. In this case, you can retain the investment at the access layer while supporting the fiber or cabling plant that terminates connectivity up to four core devices.

> 12 VXI AN Gateway L3 VXLAN Gateway

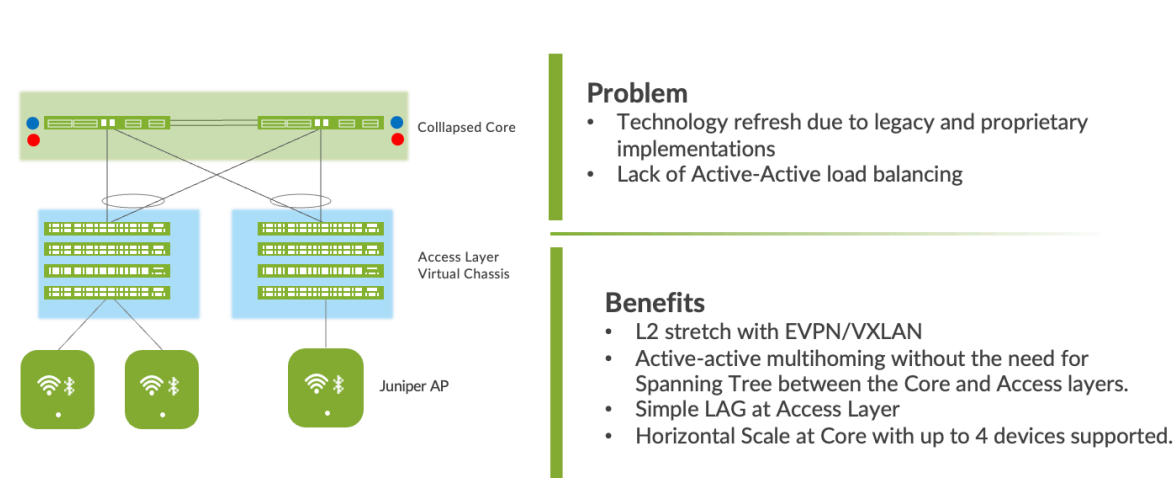

## **EVPN Multi-Homing**

#### **Figure 1: EVPN Multihoming**

An EVPN-VXLAN network solves the problems of previous architectures and provides the following benefits:

• Reduced flooding and learning—Control plane-based Layer 2/Layer 3 learning reduces the flood and learn issues associated with data plane learning. Learning MAC addresses in the forwarding plane has an adverse impact on network performance as the number of endpoints grows. This is because more management traffic consumes the bandwidth which leaves less bandwidth available for production traffic. The EVPN control plane handles the exchange and learning of MAC addresses through eBGP routing, rather than a Layer 2 forwarding plane.

- Scalability—More efficient control-plane based Layer 2 and Layer 3 learning.
- Loop free built in—EVPN VXLAN mitigates the need for Spanning Tree between the access and core layers while supporting active-active load balancing between these layers.

## <span id="page-7-0"></span>**Chapter 2 Juniper Mist Wired Assurance**

#### <span id="page-7-1"></span>**Overview**

Juniper Mist Wired Assurance is a cloud service that brings automated operations and service levels to the Campus Fabric for switches, IoT devices, access points, servers, and printers. It is about simplifying every step of the way, starting from Day 0 for seamless onboarding and autoprovisioning through Day 2 and beyond for operations and management. Juniper EX Series Switches provide rich Junos streaming telemetry that enable the insights for switch health metrics and anomaly detection, as well as Juniper Mist AI capabilities.

Mist's AI engine and virtual network assistant, Marvis, further simplifies troubleshooting while streamlining helpdesk operations by monitoring events and recommending actions. Marvis is one step towards the Self-Driving Network™, turning insights into actions and fundamentally transforming Information Technology (IT) operations from reactive troubleshooting to proactive remediation.

Juniper Mist cloud services are 100% programmable using open Application Programming Interfaces (APIs) for full automation and/or integration with your Operational Support Systems such as: IT applications, Ticketing Systems, and IP Management Systems.

Mist delivers unique capabilities for the WAN Wide Area Network (WAN), Local Area Network (LAN) and Wireless networks.

- User Interface (UI) or API-driven configuration at scale.
- Service Level Expectations (SLE) for key performance metrics such as throughput, capacity, roaming, and uptime.
- Marvis—An integrated AI engine that provides rapid troubleshooting of Full Stack network issues, trending analysis, anomaly detection, and proactive problem remediation.
- Single management system.
- License management.
- Premium Analytics for long term trending and data storage.

For more information about Juniper Mist Wired Assurance, see the following datasheet: [https://www.juniper.net/content/dam/www/assets/datasheets/us/en/cloud-services/juniper-mist](https://www.juniper.net/content/dam/www/assets/datasheets/us/en/cloud-services/juniper-mist-wired-assurance-datasheet.pdf)[wired-assurance-datasheet.pdf](https://www.juniper.net/content/dam/www/assets/datasheets/us/en/cloud-services/juniper-mist-wired-assurance-datasheet.pdf)

## <span id="page-8-0"></span>**Chapter 3 EVPN**

## <span id="page-8-1"></span>**EVPN Multihoming**

EVPN multihoming, with an EVPN-VXLAN architecture, decouples the overlay network from the underlay network. This approach addresses the needs of the modern enterprise network by allowing network administrators to create logical Layer 2 networks across one or more Layer 3 networks. In an EVPN multihoming deployment, the use of EVPN VXLAN supports native traffic isolation using routing-instances; commonly called Virtual Routing and Forwarding (VRFs) for macrosegmentation purposes.

The Mist UI workflow makes it easy to create campus fabrics.

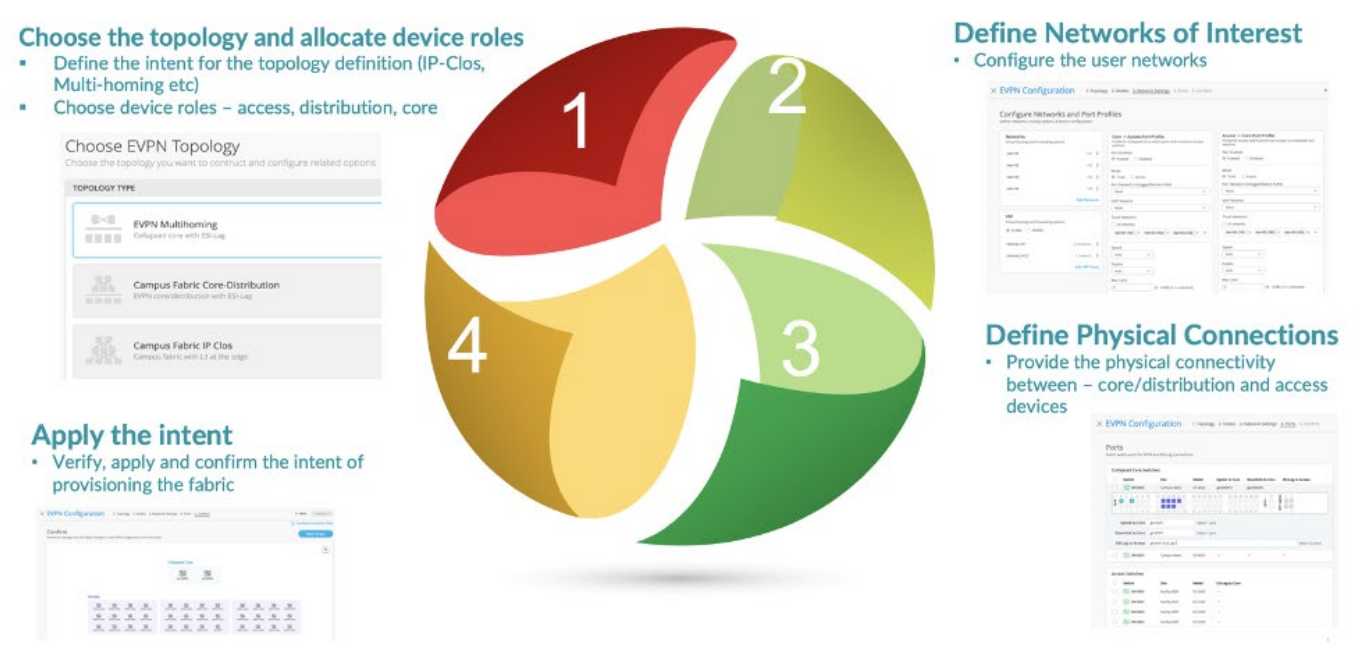

### <span id="page-8-2"></span>**Campus Fabric EVPN Multihoming Components**

This configuration example uses the following devices:

- Two QFX5110 switches as distribution devices, software version: Junos OS Release 22.2R3.15 or later.
- Two access layer EX4100 switches, software version: Junos OS Release 22.3R1-S2.1 or later.
- One SRX345 WAN router, software version: 20.2R3-S2.5 or later.
- Juniper Access Points.
- Two Linux desktops that act as wired clients.

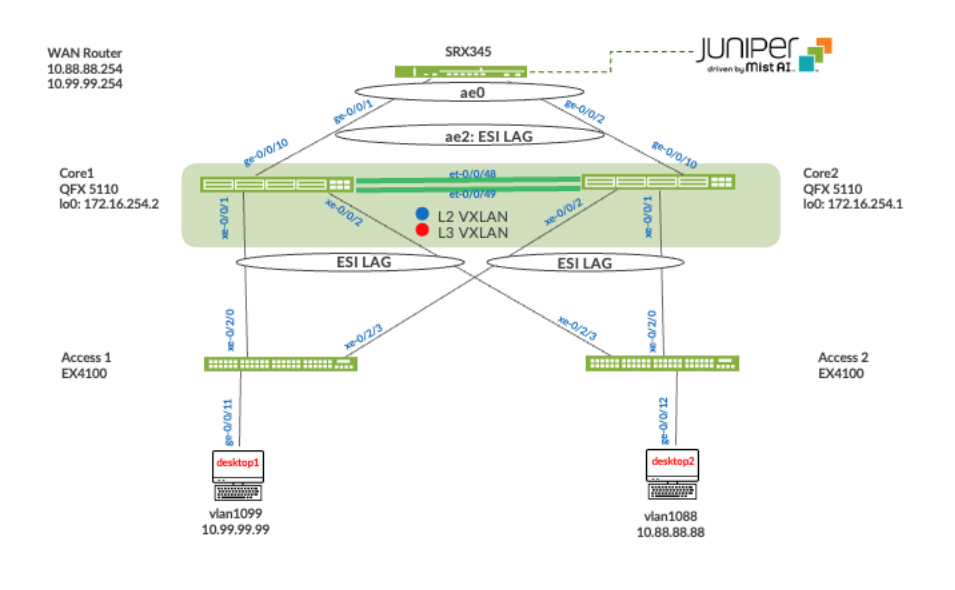

**Figure 2: Topology**

## <span id="page-9-1"></span><span id="page-9-0"></span>**Juniper Mist Wired Assurance**

Wired Assurance, through the Mist UI, can be used to centrally manage all Juniper switches. Juniper Mist Wired Assurance gives you full visibility on the devices that comprise your network's access layer. The Juniper Mist portal provides a user interface to access your architecture through the AI-driven cloud services with your Mist account. You can monitor, measure, and get alerts on key compliance metrics on the wired network including switch version and Power Over Ethernet (PoE) compliance, switch-AP affinity, and VLAN insights.

For information on Juniper Switch Onboarding to the Juniper Mist cloud, see:

[https://www.juniper.net/documentation/us/en/software/nce/nce-214-midsize-branch-mist](https://www.juniper.net/documentation/us/en/software/nce/nce-214-midsize-branch-mist-pwp/topics/topic-map/nce-214-midsize-branch-mist-example_part2.html)[pwp/topics/topic-map/nce-214-midsize-branch-mist-example\\_part2.html](https://www.juniper.net/documentation/us/en/software/nce/nce-214-midsize-branch-mist-pwp/topics/topic-map/nce-214-midsize-branch-mist-example_part2.html)

Wired Assurance, through the Mist UI, is used to build a Campus Fabric EVPN multihoming from ground up and includes the following:

- Assignment of p2p links between the core devices.
- Assignment of unique BGP AS numbers per device participating in the underlay and overlay.
- Creation of VRF instances allow you to logically segment traffic. This also includes the assignment of new or existing VLANs to each representative VRF.
- IP addressing of each L3 gateway Integrated Routing and Bridging (IRB) assigned to the core layer.
- IP addressing of each lo0.0 loopback.
- Configuration of routing policies for underlay and overlay connectivity.
- Optimized Maximum Transmission Unit (MTU) settings for p2p underlay, L3 IRB, and ESI-LAG bundles.
- Downloadable connection table (.csv format) that can be used by those involved in the physical buildout of the Campus Fabric.

• Graphical interface depicting BGP peering between cores and physical link status.

For more information on Juniper Mist Wired Assurance, see: <https://www.mist.com/documentation/category/wired-assurance/>

### <span id="page-10-0"></span>**Juniper Mist Wired Assurance Switches**

You must validate that each device participating in the Campus Fabric has been adopted or claimed and assigned to a site. The switches were named for the respective layer in the fabric to facilitate building and operating the fabric.

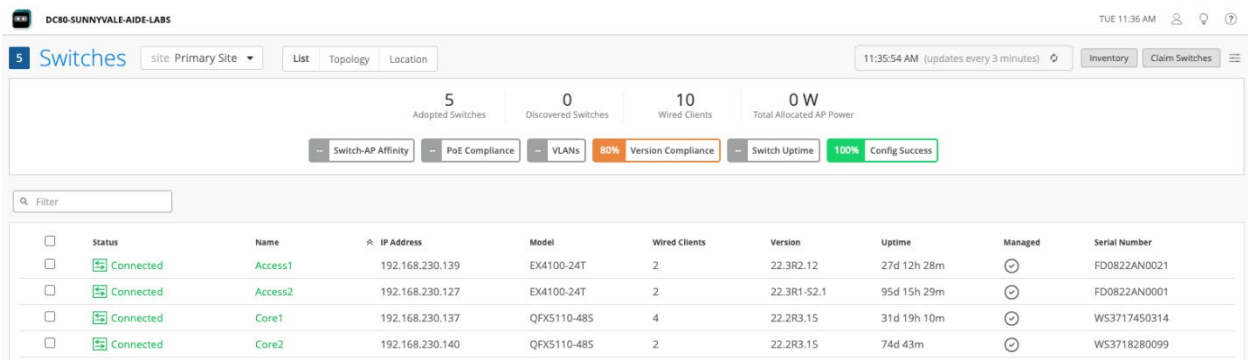

#### <span id="page-10-1"></span>**Overview**

#### **Templates**

A key feature of switch management through the Juniper Mist cloud is the ability to use configuration templates and a hierarchical model to group the switches and make bulk updates. Templates provide uniformity and convenience, while the hierarchy (site and switch) provides both scale and granularity.

Templates and the hierarchical model mean that you can create a template configuration and then all the devices in each group inherit the template settings. When a conflict occurs, for example when there are settings at both the site and Organizational levels that apply to the same device, the narrower settings (in this case, site) override the broader settings defined at the Organization level.

Individual switches, at the bottom of the hierarchy, can inherit all or part of the configuration defined at the Organization level, and again at the site level. Individual switches can also have their own unique configurations.

You can include individual CLI commands at any level of the hierarchy, which are then appended to all the switches in that group on an "AND" basis– that is, individual CLI settings are appended to the existing configuration. The existing setting may replace or appended.

**NOTE:** You can include CLI commands for items not native to the Mist UI. This configuration data is applied last; overwriting existing configuration data within the same stanza. You can access the CLI command option from the Switch Template or individual switch configuration.

#### **CLI CONFIGURATION**

#### Additional CLI Commands <sup>6</sup>

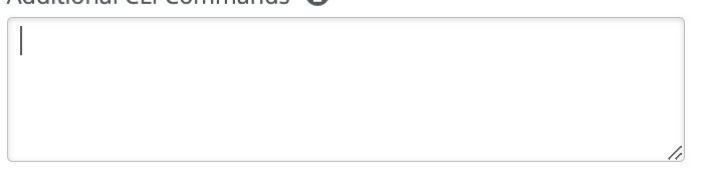

#### Under Organization and Switch Templates, we use the following template:

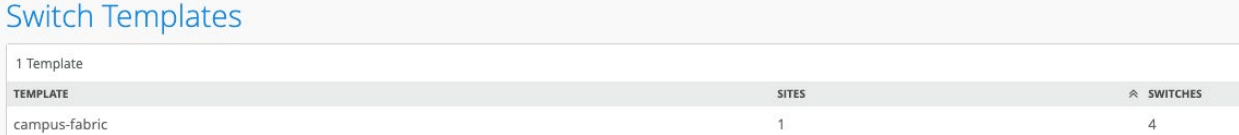

#### Topology

Wired Assurance provides the template for LAN and Loopback IP addressing for each core device once the device's management IP address is reachable. Each device is provisioned with a /32 loopback address and /31 point-to-point interfaces that interconnect core switches. The devices such as the access layer of switches connect to the access layer using standard Link Aggregation Groups (LAG); while the distribution uses ESI-LAG in a multihoming, load balancing manner.

**KA** 

The WAN router can be provisioned via Mist UI but it is separate from the campus fabric workflow. The WAN router has a southbound lag configured to connect to the ESI-LAG on the core switches. The WAN router can be standalone or built as a High Availability cluster. In this document, a single SRX Series Firewall is used as the WAN router.

# <span id="page-12-0"></span>**Chapter 4 Campus Fabric EVPN Multihoming Build Workflow**

## <span id="page-12-1"></span>**Create the Campus Fabric**

From the Organization option on the left-hand section of the Mist UI, select Wired Campus Fabric.

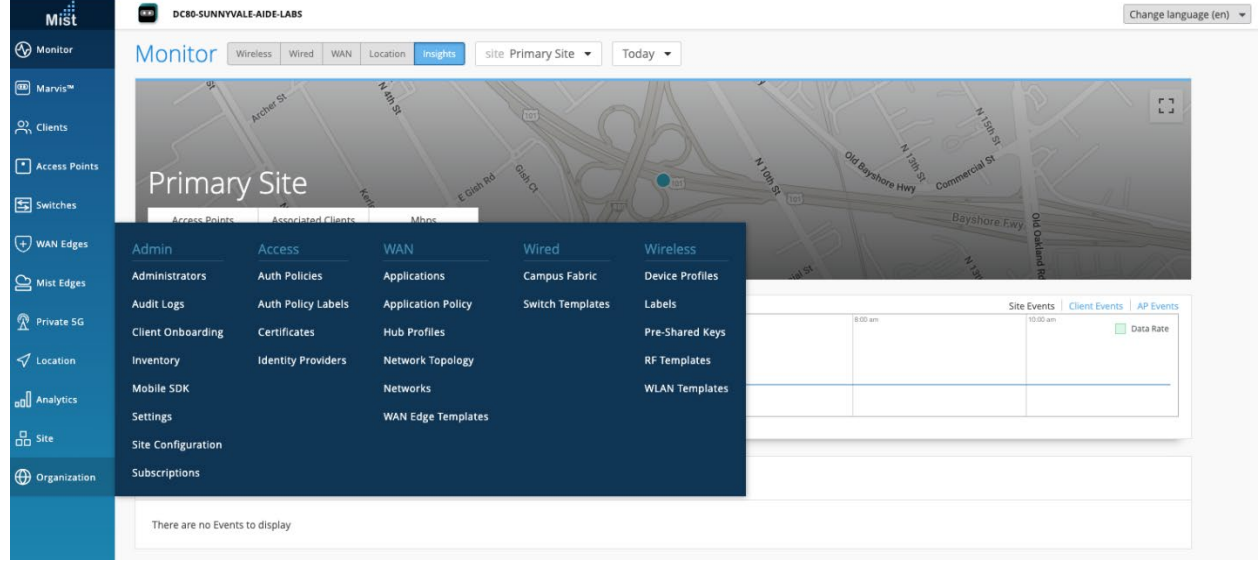

Mist provides the option of deploying a Campus Fabric at the org or site-level noted on the upper left-hand Campus Fabric menu shown below. For example, if you are building a Campus wide architecture with multiple buildings, each building housing distribution and access switches, you can consider building an Org level Campus Fabric. This Campus Fabric ties each of the sites together forming a holistic Campus Fabric. Otherwise, the site build with a single set of core, distribution, and access switches is sufficient.

## <span id="page-12-2"></span>**Campus Fabric Org Build**

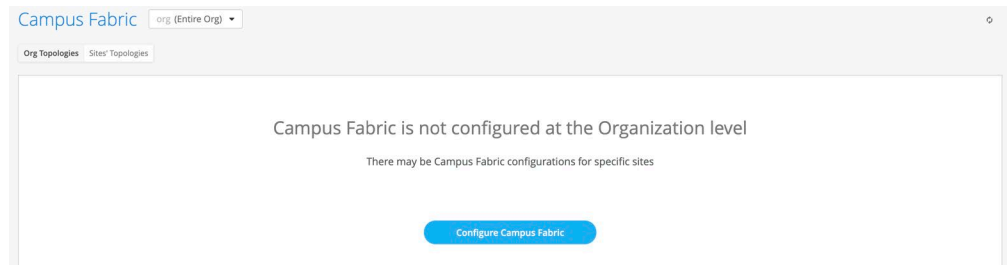

## <span id="page-13-0"></span>**Campus Fabric Site Build**

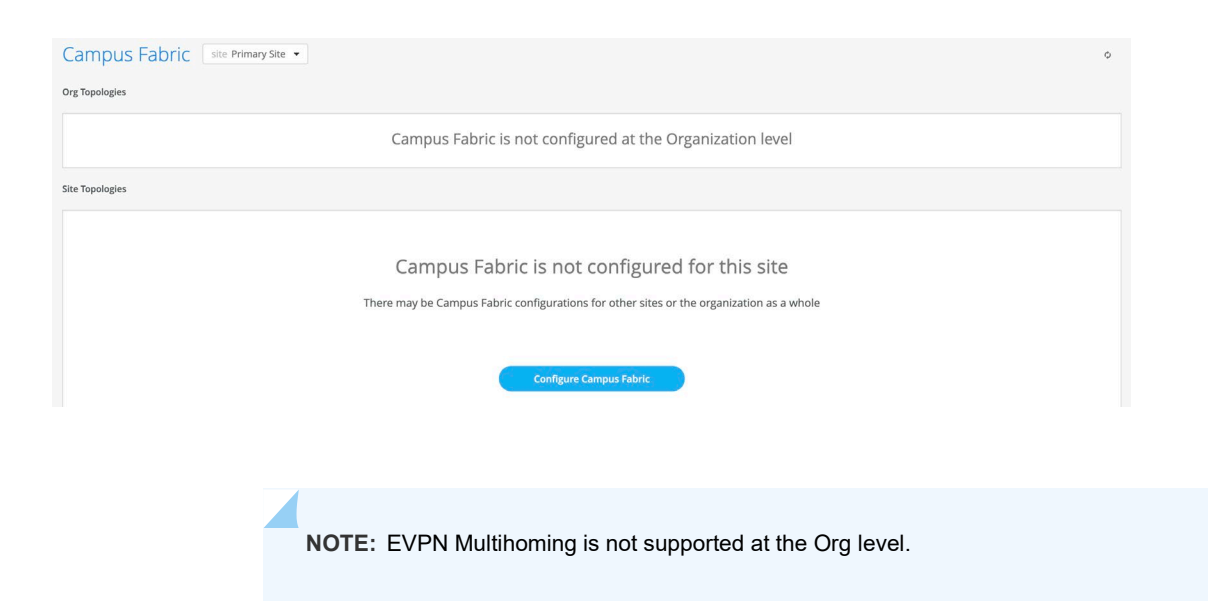

## <span id="page-13-1"></span>**Choose the Campus Fabric Topology**

#### Select EVPN multihoming and complete the required fields below:

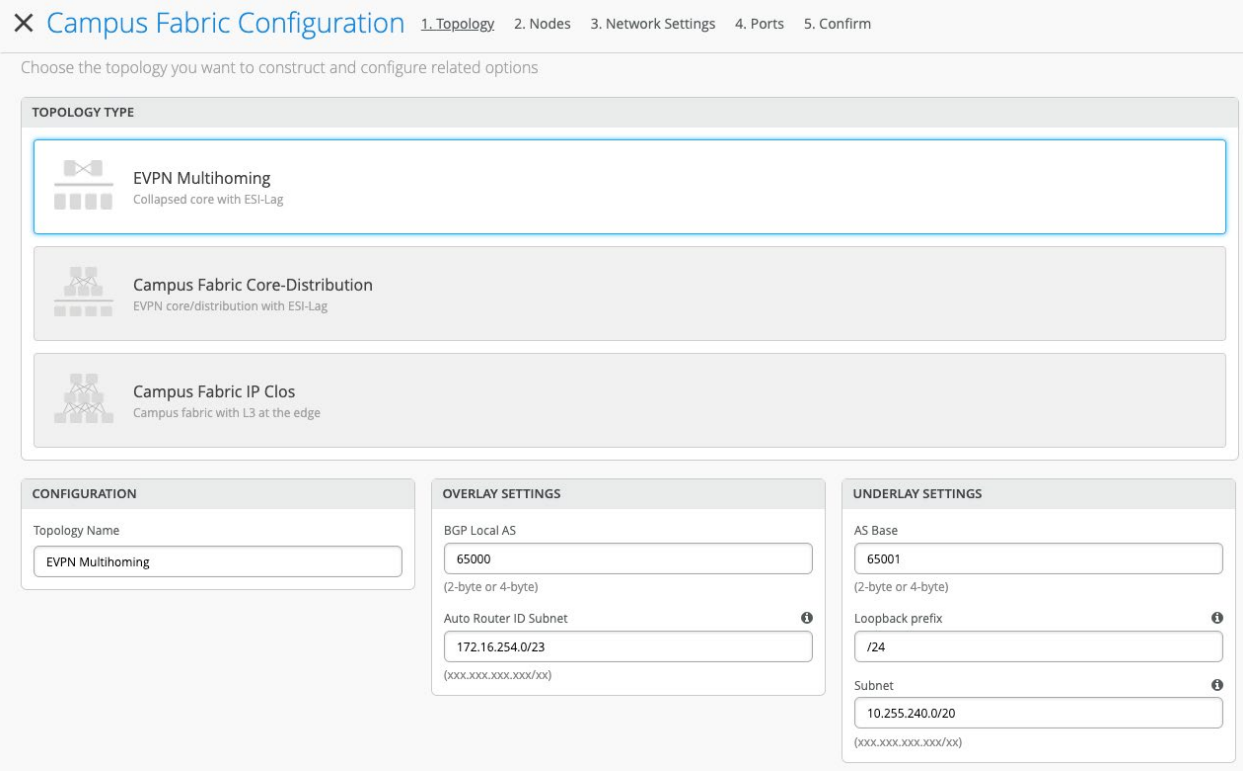

#### **Configuration**

Topology Name consistent with the deployment type.

#### Overlay Settings

- BGP Local AS: represents iBGP AS number that are automatically allocated for every core device. You can use whatever private BGP AS number suits your deployment. The routing policy is provisioned by Mist to ensure that the AS numbers are never advertised outside of the fabric.
- Auto Router ID Subnet: This subnet is used to auto-configure the Router IDs on each device in the Fabric. Router IDs are loopback interfaces (lo0) on each device in the Fabric used for the overlay peering between the core devices.

#### Underlay Settings

- BGP Local AS: represents the starting point of private BGP AS numbers that are automatically allocated for every device. You can use the private BGP AS number range that suits your deployment. The routing policy is provisioned by Mist to ensure the AS numbers are never advertised outside of the fabric.
- Loopback prefix: represents the range of IP addresses associated with each device's loopback address. You can use the range that suits your deployment. VXLAN tunnelling using a VTEP is associated with this address allocated on all core devices.
- Subnet: represents the range of IP addresses used for point-to-point links between devices. You can use the range that suits your deployment. Mist breaks this subnet into /31 subnet addressing per link.

**NOTE:** We recommend default settings for all options unless it conflicts with the surrounding environment.

#### <span id="page-14-0"></span>**Select Campus Fabric Nodes**

You can select devices to participate at each Layer of the EVPN multihoming deployment. We recommend that you validate each device's presence in the site switch inventory before the Campus Fabric is created.

The next step is to assign the switches to the layers. Since the switches were named relative to target layer functionality, they can be quickly assigned to their roles.

#### Select Campus Fabric Nodes

Select the switches that will be used in each layer of the topology and provide Router IDs as required.

**Collapsed Core** Select Switches Q Filter Access  $\Box$  Name **MAC Address** Serial Router ID **D** Excore1 c0:42:d0:16:af:a0 WS3717450314 192.168.255.10 QFX5110-485  $\Box$  Core2 b0:33:a6:11:49:00 WS3718280099 192.168.255.11 QFX5110-48S  $\Box$  Access2 4c:73:4f:09:59:00 FD0822AN0001 192.168.255.21 EX4100-24T  $\Box$   $\Box$  Access1 4c:73:4f:09:63:00 192.168.255.20 EX4100-24T FD0822AN0021 Select 2 Cancel V. Compus Febrie Configuration 0.0

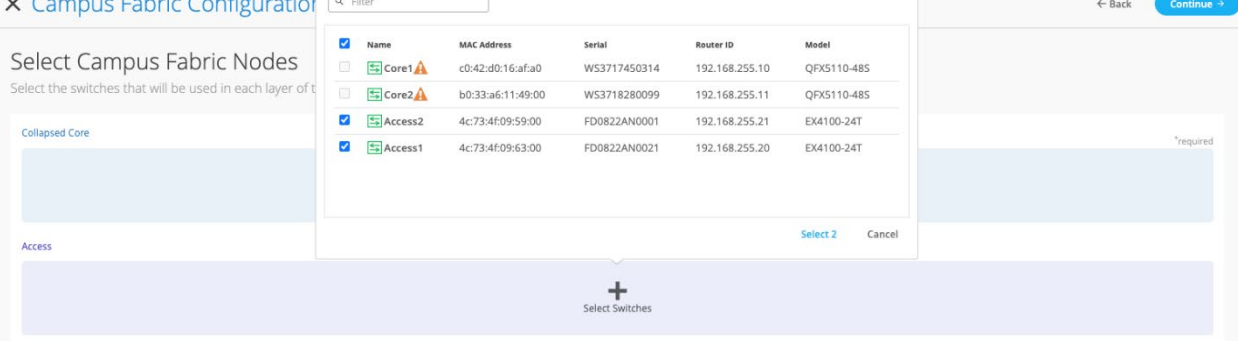

Once all layers have selected the appropriate devices, Mist assigns each device a Router ID associated with a logical loopback address. This loopback is associated with a logical construct called a VTEP to source the VXLAN Tunnel. EVPN multihoming has VTEPs for VXLAN tunnelling on the core switches only.

2-4 collapsed core switches are required

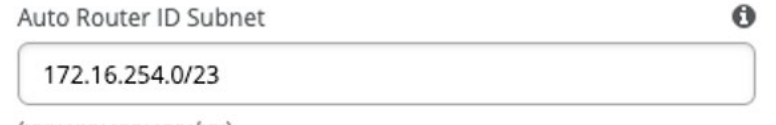

(XXX.XXX.XXX.XXX/XX)

#### Mist provided Router-ID/loopback

**NOTE:** The loopback address and router-ID should be in the same subnet as provided by Mist.

Click the Continue button at the upper-right corner of the page and move to the Network Settings section of the EVPN multihoming deployment process.

#### <span id="page-16-0"></span>**Configure Networks**

Enter Network information such as VLANs and VRF (routing instances for traffic isolation purposes) options. VLANs are mapped to Virtual Network Identifiers (VNIs) and can optionally be mapped to VRFs to provide customers a way to logically separate traffic patterns such as IoT devices from Corp IT. Port configuration for ESI-LAG between the Collapsed core and access switches are also defined in this section.

#### VRF

In a Campus Fabric deployment, the use of EVPN VXLAN supports native traffic isolation using routing-instances; commonly called VRFs for macrosegmentation purposes.

For more information on Routing Instance overview, see [https://www.juniper.net/documentation/us/en/software/junos/routing](https://www.juniper.net/documentation/us/en/software/junos/routing-overview/topics/concept/routing-instances-overview.html)[overview/topics/concept/routing-instances-overview.html](https://www.juniper.net/documentation/us/en/software/junos/routing-overview/topics/concept/routing-instances-overview.html)

VLANs can be placed into a common VRF where all VLANs within each VRF have full connectivity to each other and other external networking resources. A common use case includes most enterprise domains isolating Guest Wi-Fi traffic and saves Internet connectivity. By default, the Campus Fabric provides complete isolation between VRFs forcing inter-VRF communications to traverse a Firewall or security compliance. This aligns with most Enterprise security use cases and compliance and is represented in this document.

#### Configure Networks

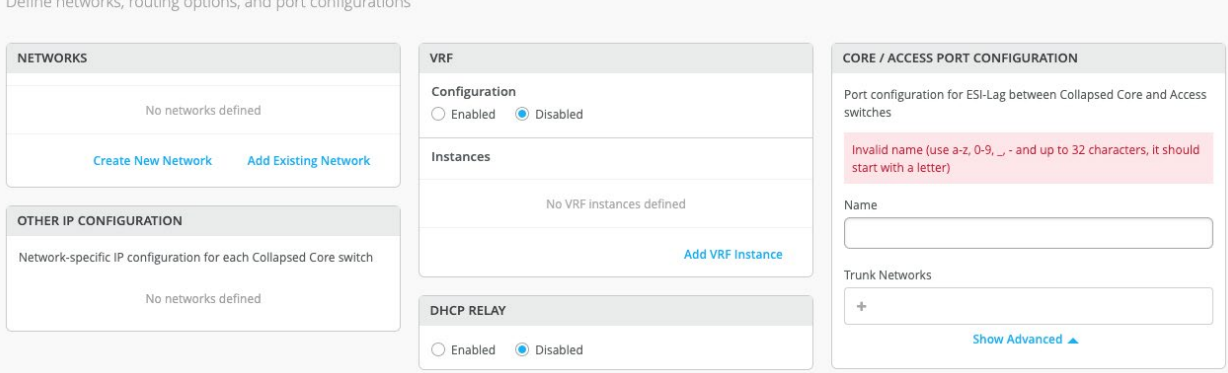

#### **Networks**

VLANs can be created or imported under this section including the IP subnet and Default Gateway per each VLANs.

The Shared Elements section of the campus-fabric template includes the Networks section mentioned above where VLANs are created.

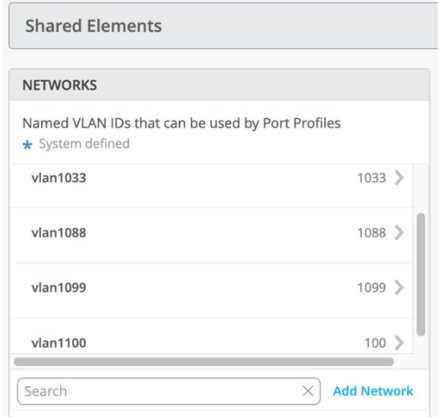

Back to the EVPN multihoming build, you can select the existing template that includes Layer 2 VLAN and IP information. All VLAN and IP information is inherited from the template.

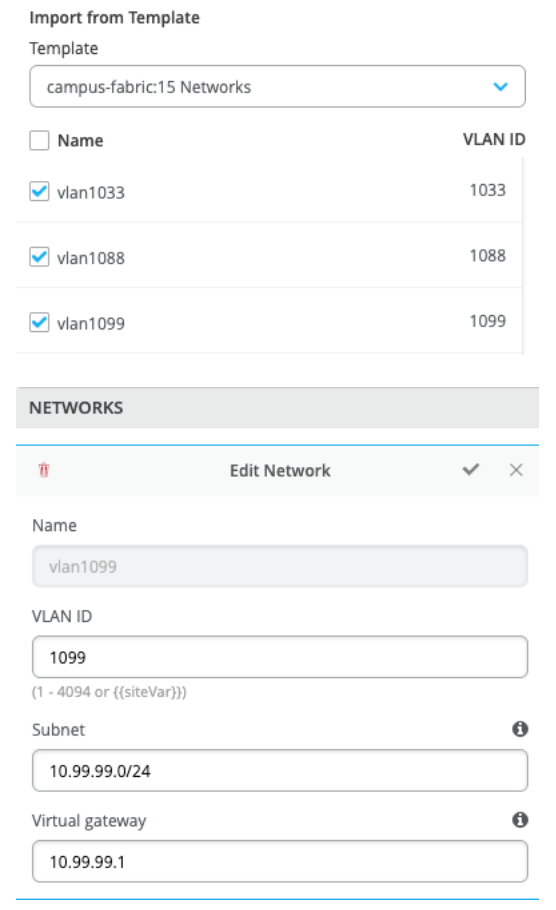

## <span id="page-17-0"></span>**Other IP Configuration**

Juniper Mist Wired Assurance provides automatic IP addressing IRBs for each of the VLANs. Then, Port Profiles and Port Configuration associate the VLAN with specified ports.

Once all VLANs are configured, each Collapsed core switch is automatically assigned IP addresses in each VLAN while sharing the Virtual Gateway address, typically used as a Default Gateway address for each VLAN. The following highlights one of the Collapsed Core's IP addressing for each VLAN:

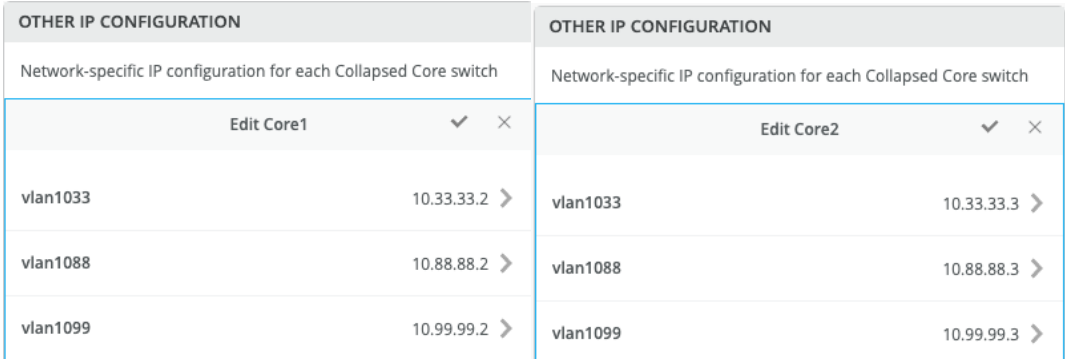

By default, all VLANs are placed in the default VRF. The VRF option allows you to group common VLANs into the same VRF or separate VRFs depending on traffic isolation requirements. This example includes three VRFs or routing instances: corp-it | developers | guest-wifi. Here, you build the first corp-it VRF and select the pre-defined vlan 1099.

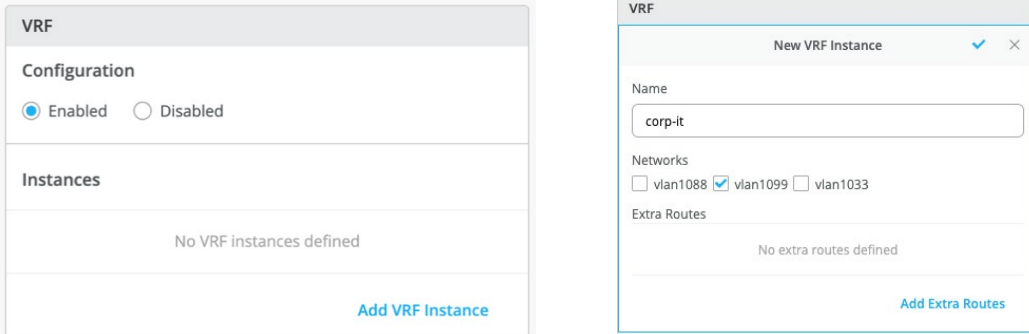

By default, inter-VRF communications is not supported within the Campus Fabric. If inter-VRF communications is required, each VRF can include extra routes such as a Default Route that instructs the Campus Fabric to use an external router or firewall for further security inspection or routing capabilities. In this example, all traffic is trunked over the ESI-LAG and the SRX Series Firewall handles inter-VRF routing. See [Figure 2.](#page-9-1)

SRX Series Firewall participates in the VLANs defined within the Campus Fabric and is the gateway of last resort for all traffic leaving the subnet. You can select the Add Extra Routes option to inform Mist to forward all traffic leaving 10.99.99.0/24 to use the next hop of the SRX Series Firewall: 10.99.99.254

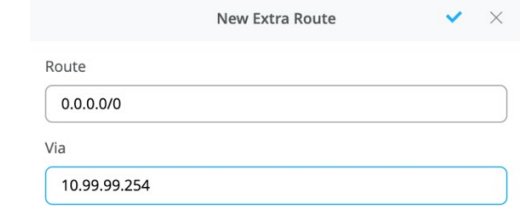

You create two additional VRFs:

- developers using vlan 1088 with 0.0.0.0/0 using 10.88.88.254
- guest-wifi using vlan 1033 with 0.0.0.0/0 using 10.33.33.254

## Configure Networks

Define networks, routing options, and port configurations

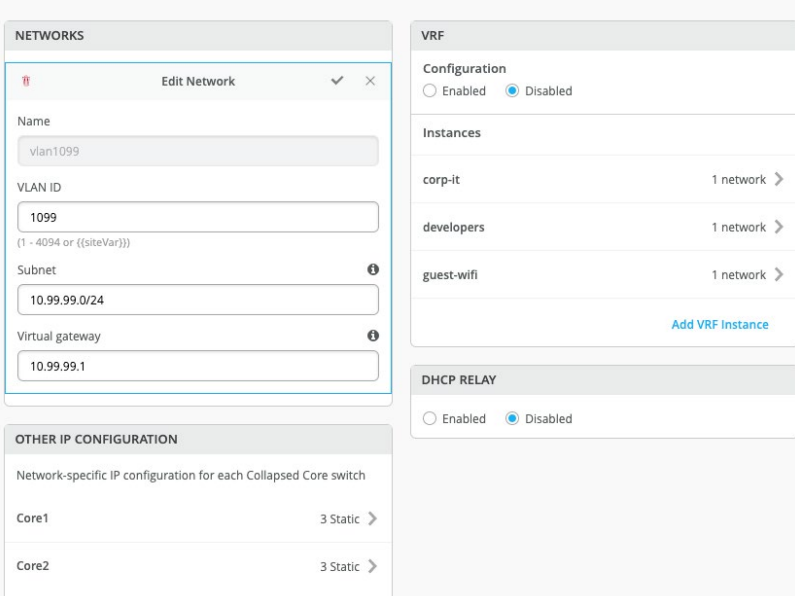

#### The final step in the Configure Networks section is the Core/Access Port Configuration:

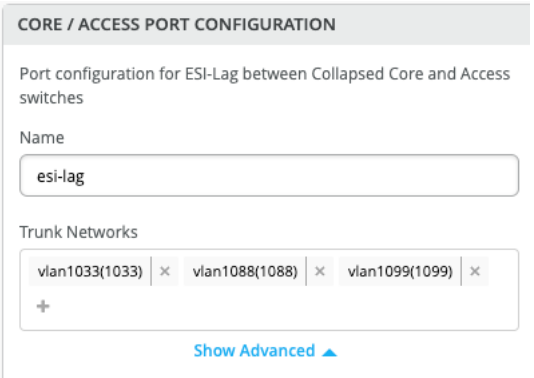

In this section, you configure the active-active ESI-LAG trunks between core and access switches. Here, we name the port configuration and include VLANs associated with this configuration. The Advanced tab provides additional configuration options:

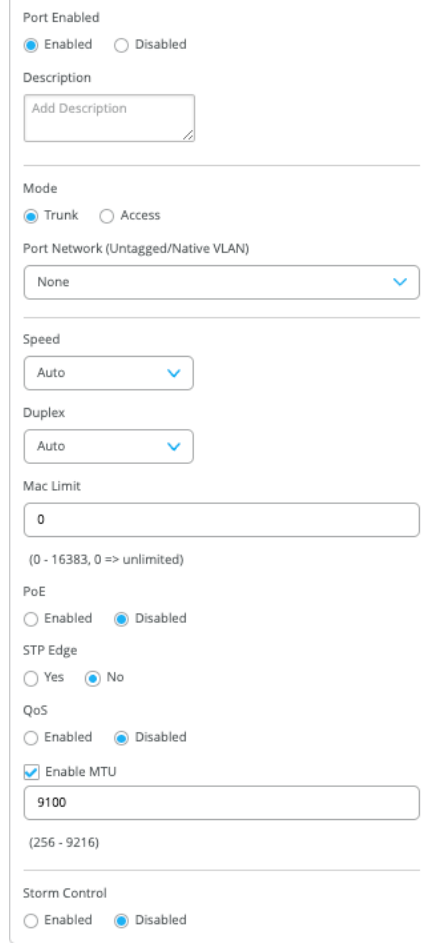

Now that all VLANs are configured and assigned to each VRF, and the core/access ESI-LAGs are built, click the Continue button at the upper-right section of the Mist UI to move to the next step.

## <span id="page-21-0"></span>**Configure Campus Fabric Ports**

The final step is the selection of physical ports between core and access switches.

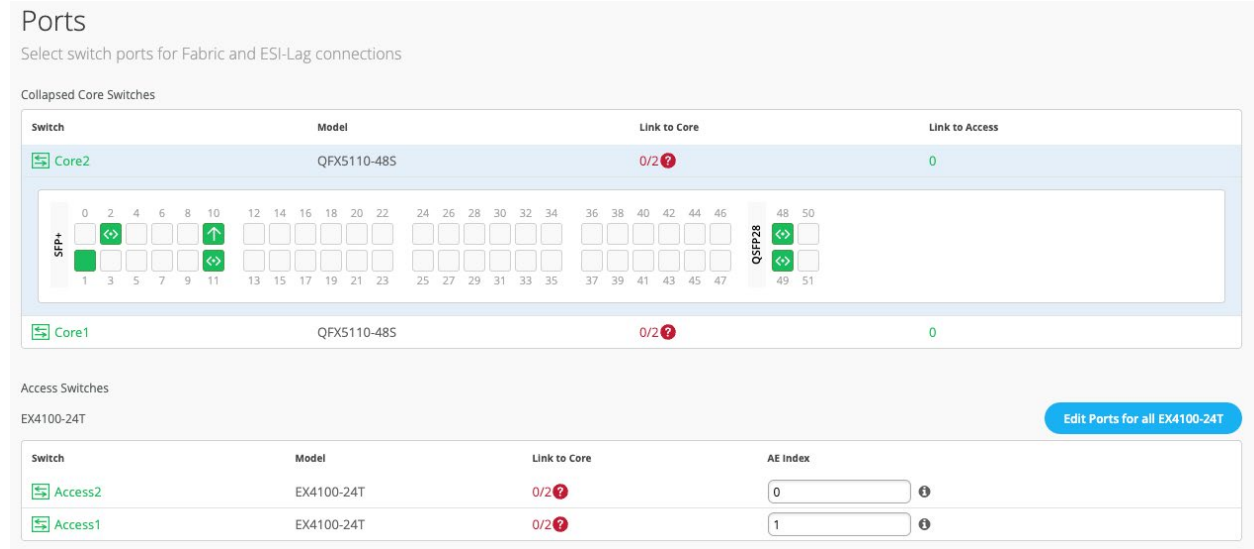

**NOTE:** To ensure accuracy, we recommend that you run the CLI command "show lldp neighbors" on both core switches prior to this step in the deployment process.

### <span id="page-21-1"></span>**Core Switches**

We are now ready to select the ports that interconnect the Collapsed Core Switches.

Core1

You must select et-0/0/48 as a Collapsed Core link.

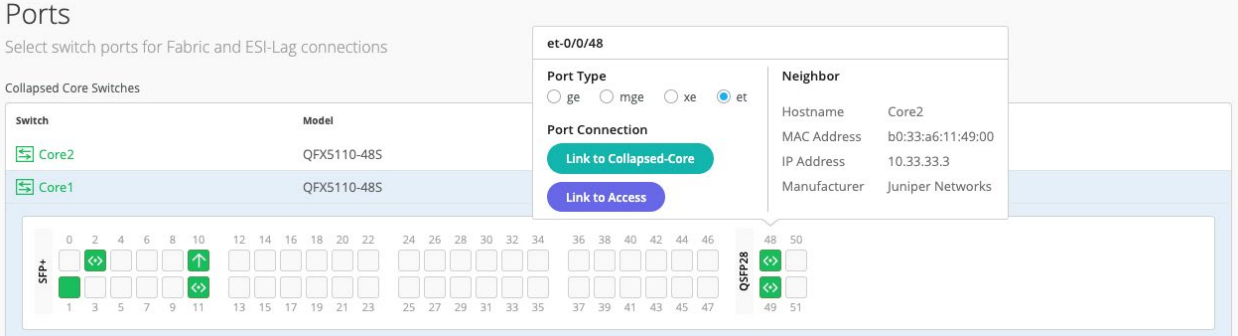

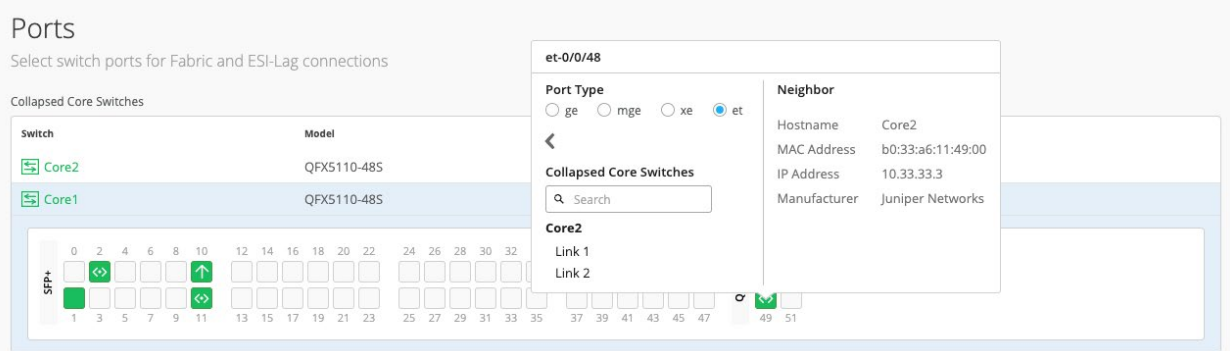

#### Choose Link1 – Core2.

#### You must select et-0/0/49 as a Collapsed Core link.

#### Ports

Select switch ports for Fabric and ESI-Lag connections

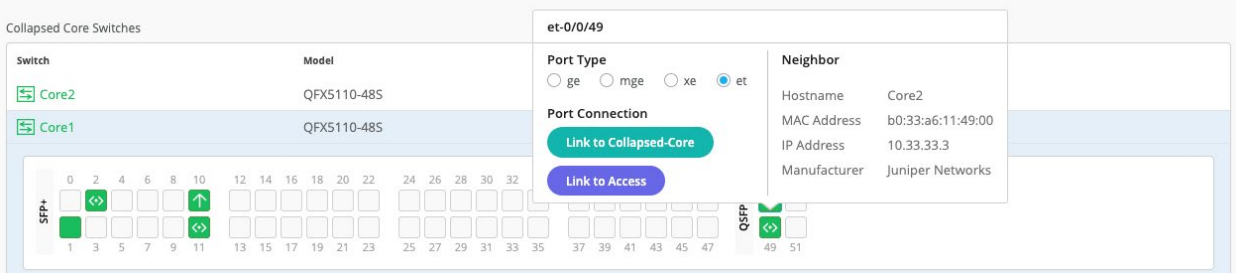

#### Ports

Select switch ports for Fabric and ESI-Lag connections

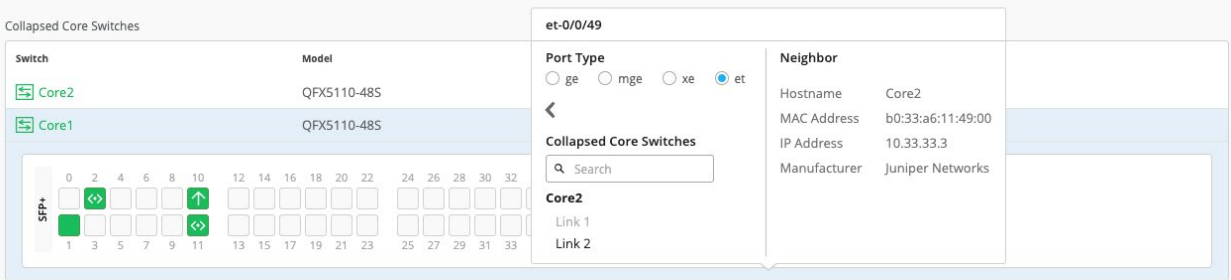

Note that only Link2 is the option left to interconnect with Core2.

#### Core2

You must select et-0/0/48 as a Collapsed Core link.

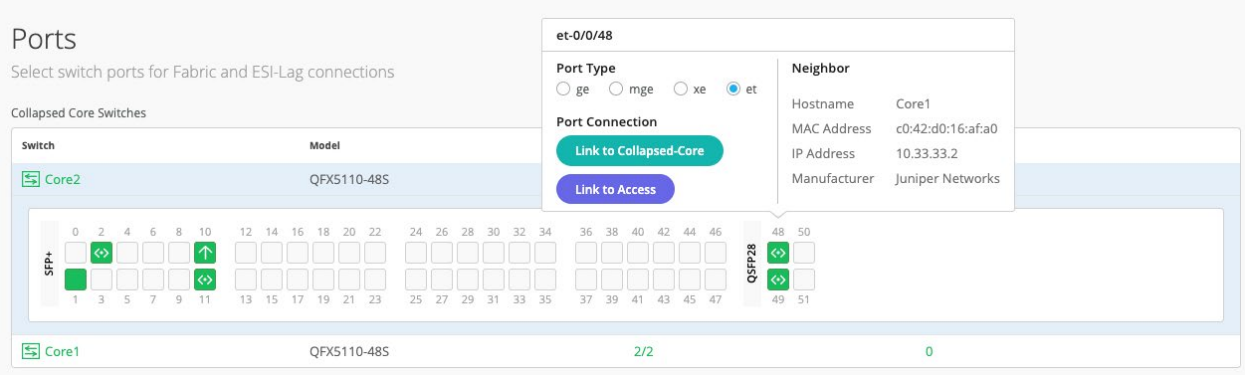

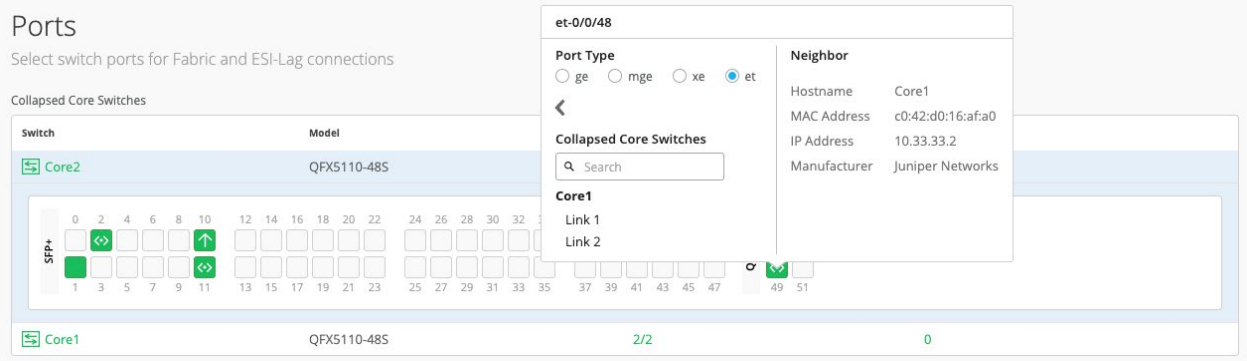

Choose Link1 – Core1.

You must then select et-0/0/49 as a Collapsed Core link.

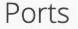

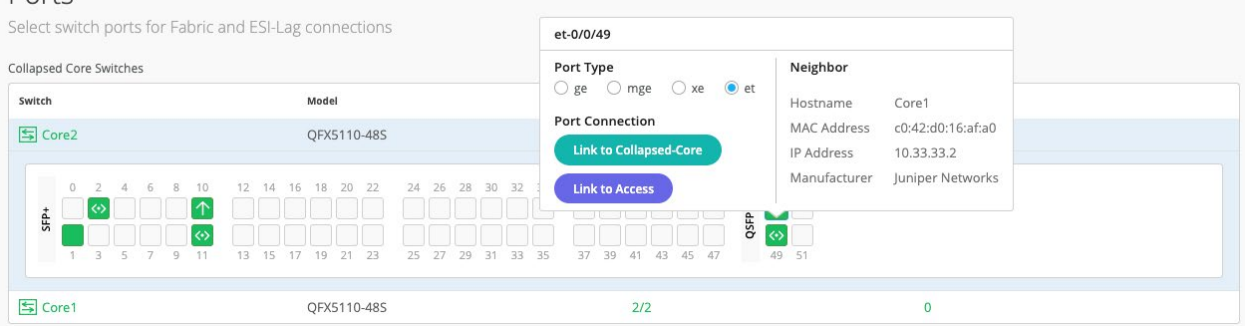

### Ports

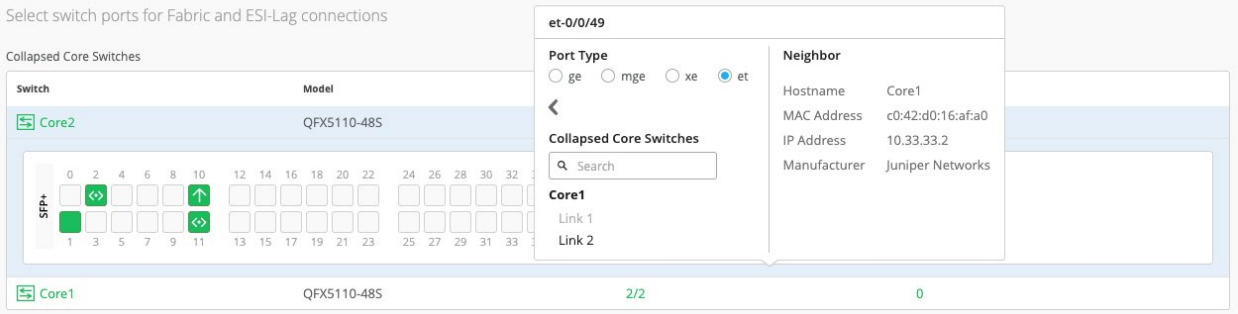

Note that only Link2 is the option left to interconnect with Core1.

You can now select the ports that interconnect the core and access switches.

Core1

You can select xe-0/0/1 as a Link to Access1.

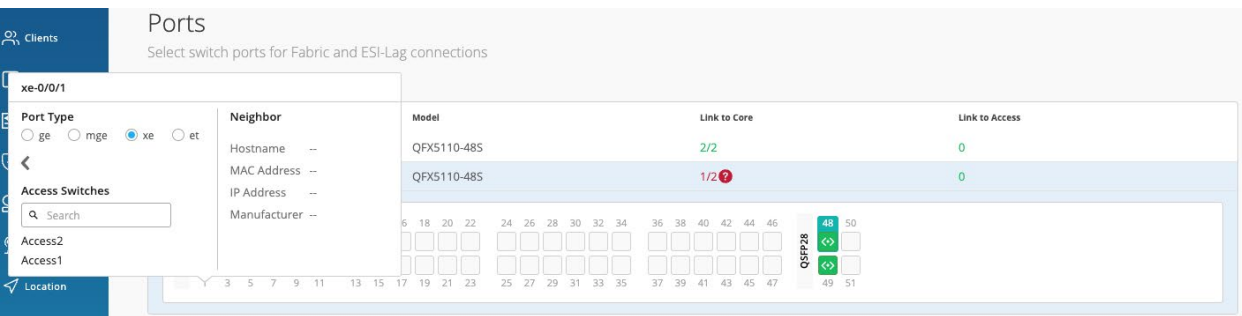

#### You can select xe-0/0/2 as a Link to Access2.

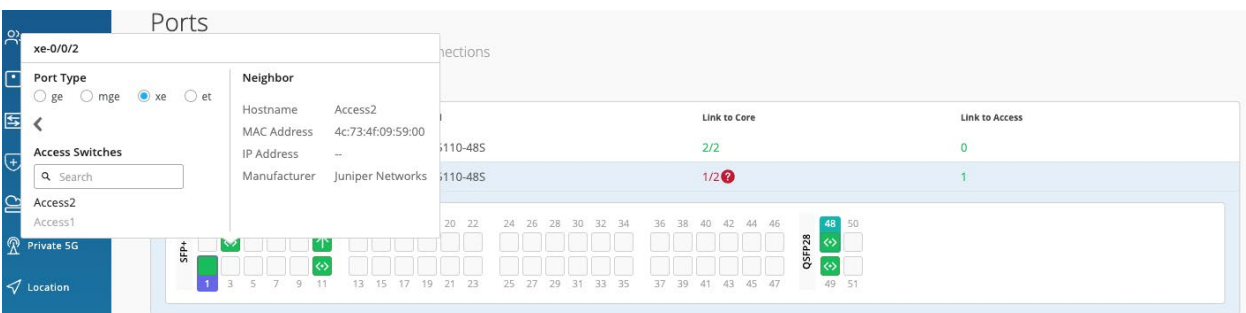

#### Core2

You can select xe-0/0/1 as a Link to Access2.

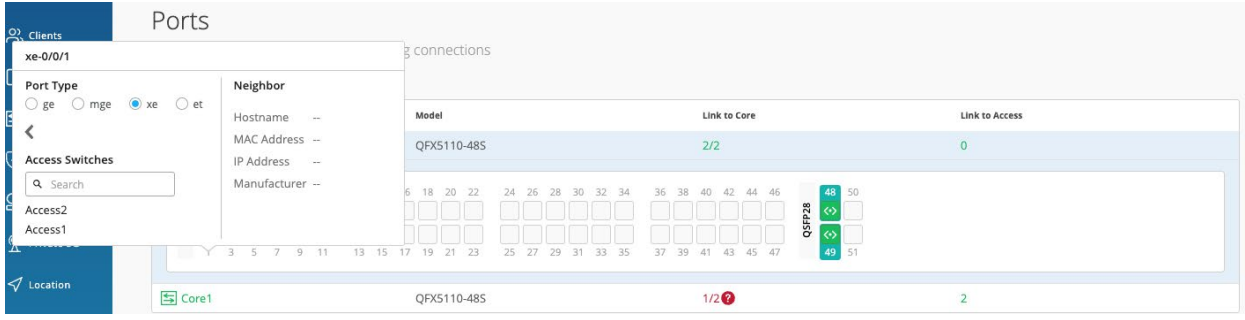

You can select xe-0/0/2 as a Link to Access1.

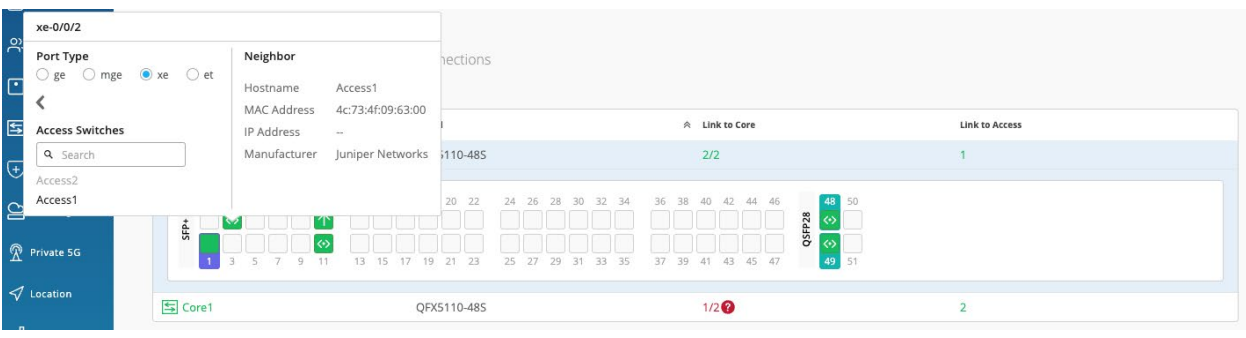

### <span id="page-25-0"></span>**Access Switches**

You can now select the ports that interconnect with the core switches.

You can select both uplinks and interface speed, while allowing Mist to define each AE index. In this case, uplinks xe-0/2/0, xe-0/2/3 are selected as Links to core on both access switches and AE Index 0/1 (system default numbering) on Access 2/1 respectively.

#### Access1

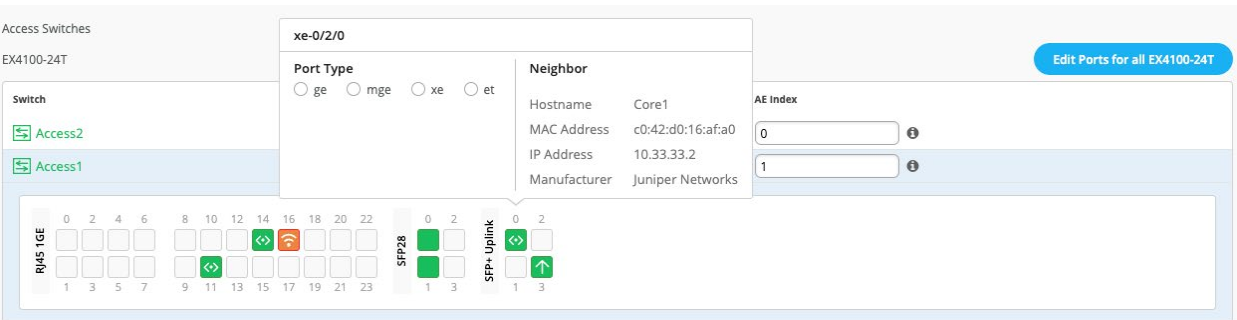

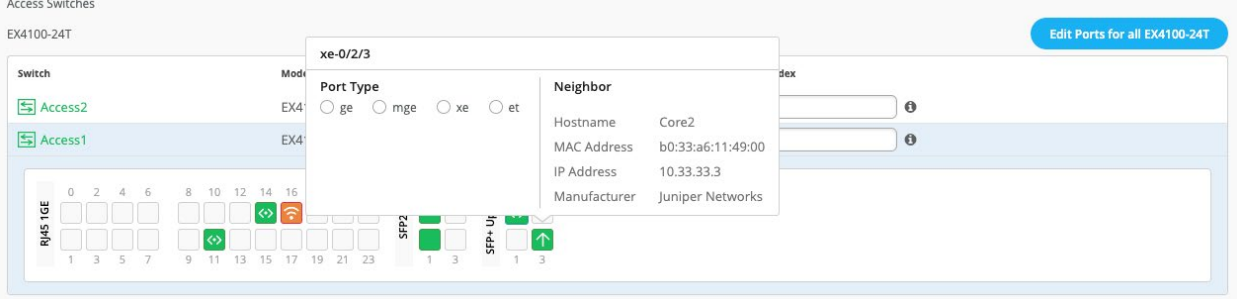

**NOTE:** LLDP provides you with the core switch name. You can select only the required correct port speed.

#### Access2

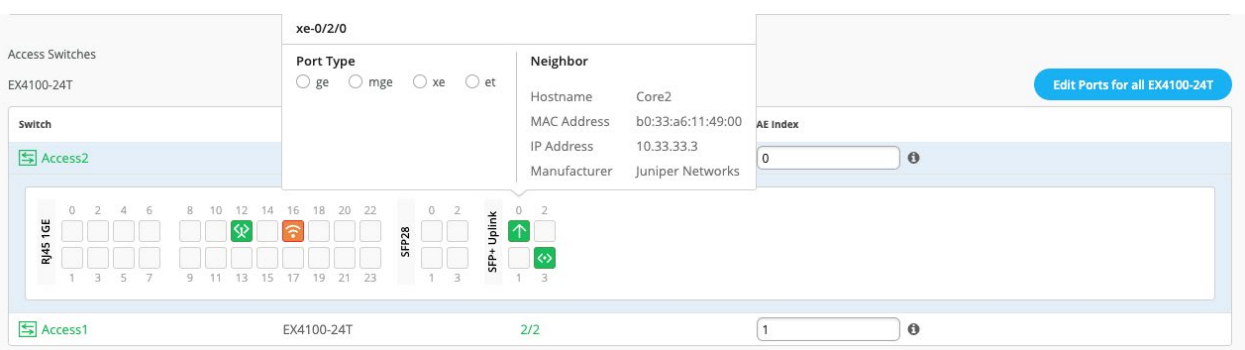

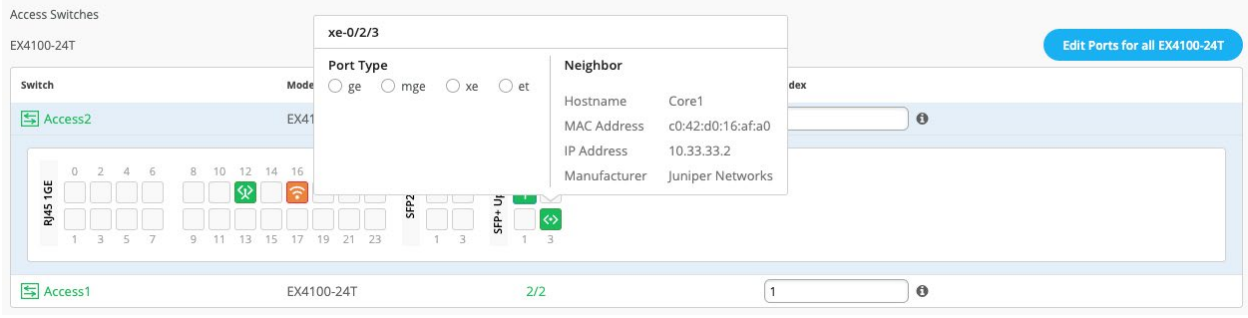

**NOTE:** LLDP provides you with the core switch name. You can select only the required correct port speed.

After you select all requisite port combinations, you can click the Continue button at the upperright corner of the Mist UI.

## <span id="page-26-0"></span>**Campus Fabric Configuration Confirmation**

On this page, you can confirm each device's configuration as shown below:

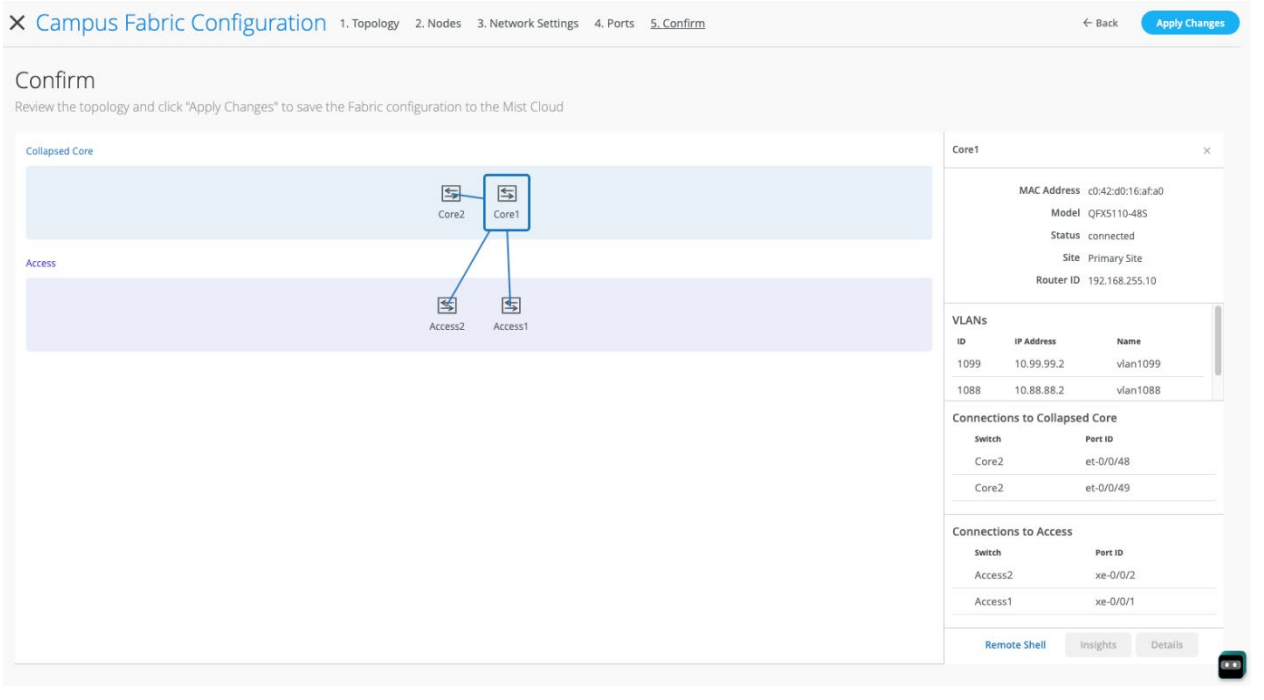

**NOTE:** The Remote Shell option, available at the lower-right corner, allows you to access each device if needed.

**Apply Change** 

Once you complete the verification, you select the Apply Changes option at the upper-right corner of the Mist UI.

X Campus Fabric Configuration 1. Topology 2. Nodes 3. Network Settings 4. Ports 5. Confirm

Confirm again to create the fabric.

Mist presents you with the following banner including the estimated time for the Campus Fabric to be built. The process includes the following:

- Mist builds the point-to-point interfaces between Collapsed Core devices with IP addresses chosen from the range presented at the onset of the build.
- Each device is configured with a loopback address from the range presented at the onset of the build.
- eBGP is provisioned at each device with unique BGP autonomous system numbers. The primary goal of the underlay is to leverage ECMP for load balancing traffic on a per packet level for device loopback reachability. The primary goal of the eBGP overlay is support of customer traffic using EVPN-VXLAN.
- IP addressing of each L3 gateway IRB located on both Collapsed Core switches.
- IP addressing of each lo0.0 loopback.
- Configuration of routing policies for underlay and overlay connectivity.
- Optimized MTU settings for p2p underlay, L3 IRB, and ESI-LAG bundles.
- VXLAN to VLAN mapping using VNI addresses that are automatically assigned.
- VRF creation of corp-it, developers, and guest-wifi and VLAN associated with each VRF.
- VXLAN tunnelling creation between distribution devices and distribution-core devices (in support of the northbound SRX Series Firewall that is configured in the subsequent steps).
- Downloadable connection table (.csv format) that can be used by those involved in the physical buildout of the Campus Fabric.
- Graphical interface depicting all devices with BGP peering and physical link status.

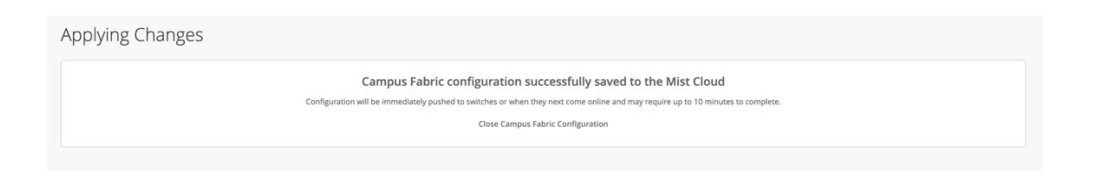

#### Once you click Close Campus Fabric Configuration, you can view a summary of the newly created Campus Fabric EVPN Multihoming.

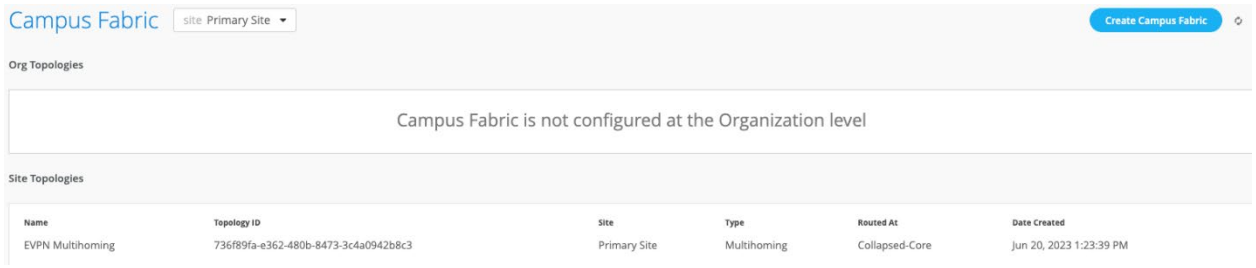

With Juniper Mist Wired Assurance, you download a connection table (.csv format) representing the physical layout of the Campus Fabric. This can be used to validate all switch interconnects for those participating in the physical Campus Fabric build. Once the Campus Fabric is built or is in the process of being built, you can download the connection table.

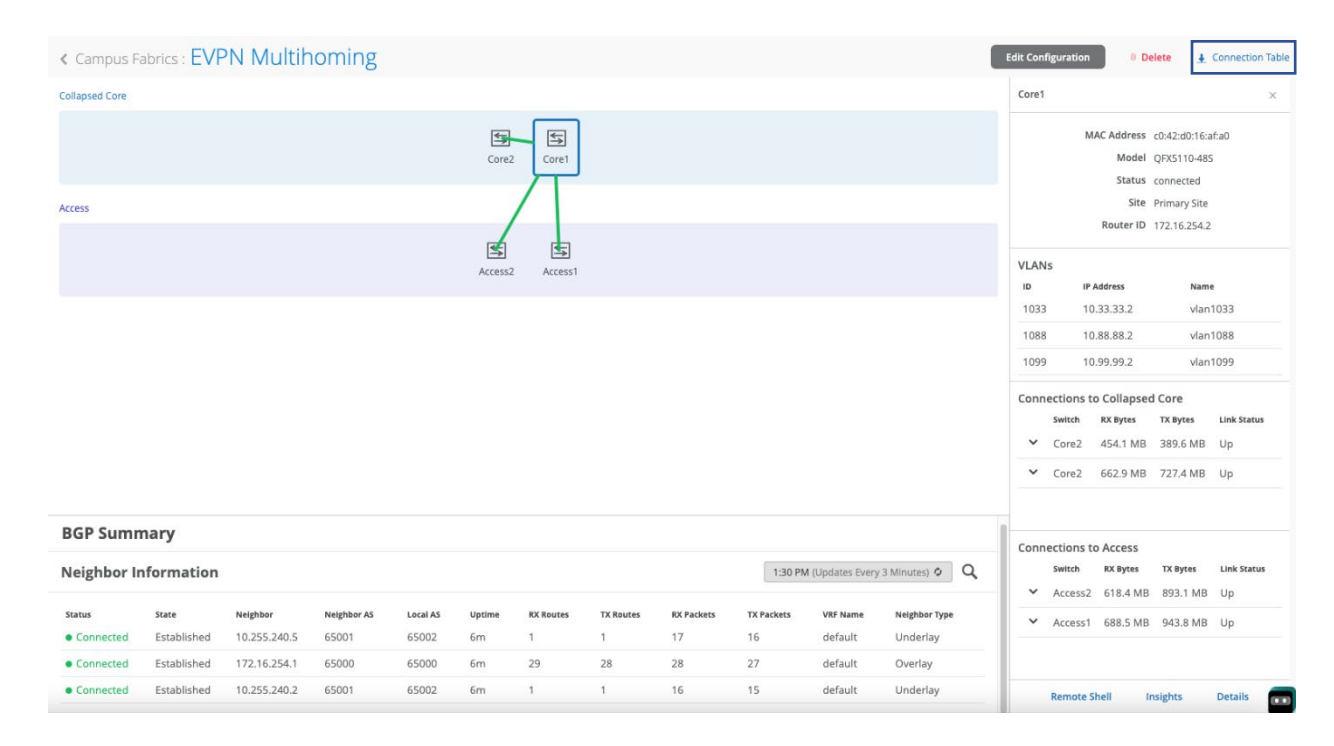

#### Connection Table spreadsheet:

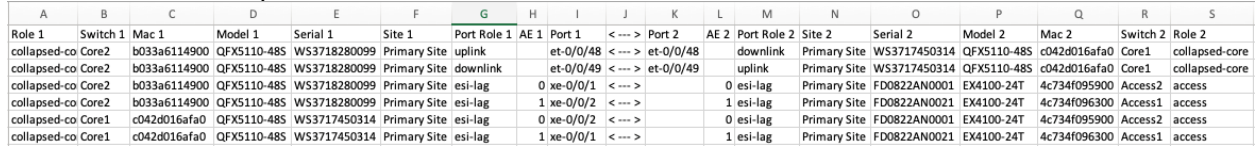

#### **Apply VLANs to Access Ports**

As previously discussed, Mist provides the ability to templatize well known services such as Radius, Network Time Protocol (NTP), and Domain Name System (DNS) that can be used across all devices within a site. These templates can also include VLANs and port profiles that can be targeted at each device within a site. The last step before verification is to associate VLANs with the requisite ports on each access switch.

In this case, Desktop1 and Desktop 2 are associated with different ports on each access switch which requires the configuration to be applied to Access1 and Access2 respectively. See Figure [2.](#page-9-1) 

Mist Access Points connect to the same port on Access1/Access2 allowing the Switch Template to be customized with this configuration. For example, the following found under the Switch Template option is customized to associate each switch with its role: core, distribution, and access. Further, all access switches (defined by Model EX4100 switch as an example) associated the AP port profile with ge-0/0/16 without needing to configure each independent switch.

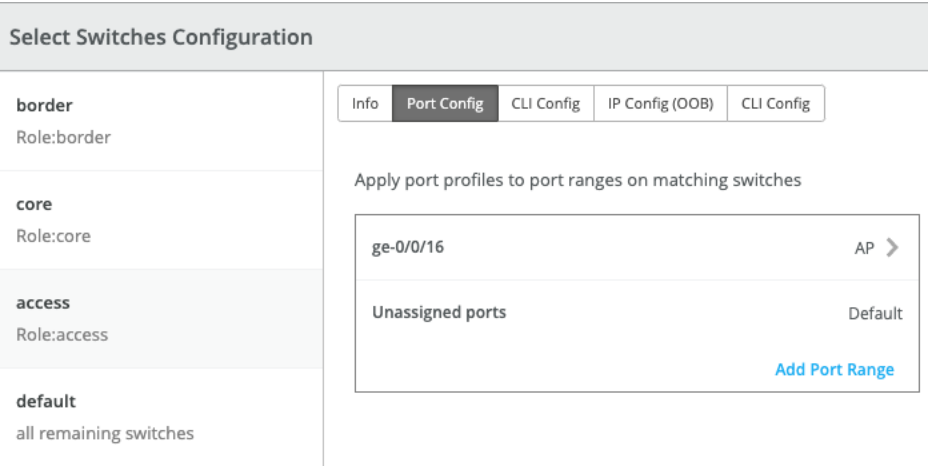

Using Access1 as an example, we apply vlan1099 to port ge-0/0/11 under the Port Configuration section on Access1. In this example, vlan1099 (corp-it), vlan1088 (developers), and vlan1033 (guest-wifi) are defined in the Switch Template. Here, vlan1099 is selected under the configuration profile:

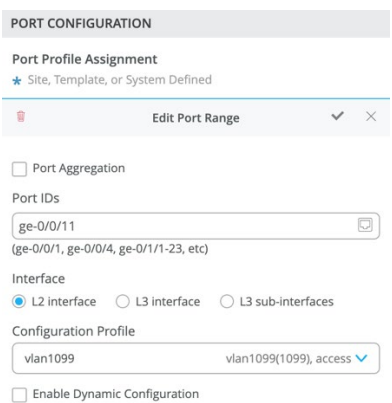

The Switch Template definition for vlan1099 is shown below, representing attributes associated with VLANs such as dot1x authentication, Quality of Service (QoS), and Power over Ethernet. vlan1088 and vlan1033 need to be configured in a similar way.

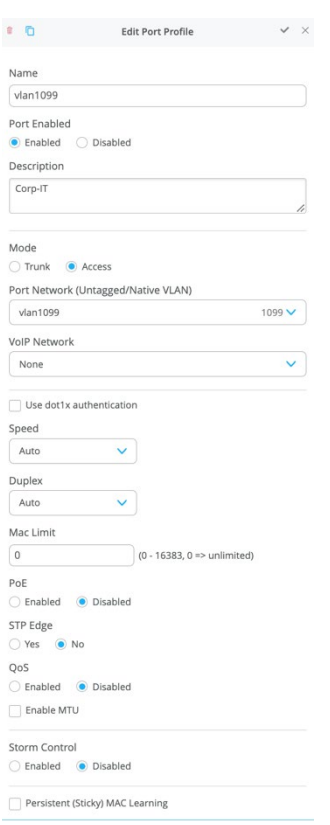

## <span id="page-32-0"></span>**Chapter 5 Verification**

## <span id="page-32-1"></span>**Verification of the EVPN Multihoming Deployment**

For verification of EVPN multihoming deployment, see [Figure 2.](#page-9-1) 

There are two desktops to validate the Campus Fabric. Let us take a quick look to see if Desktop1 can connect internally and externally.

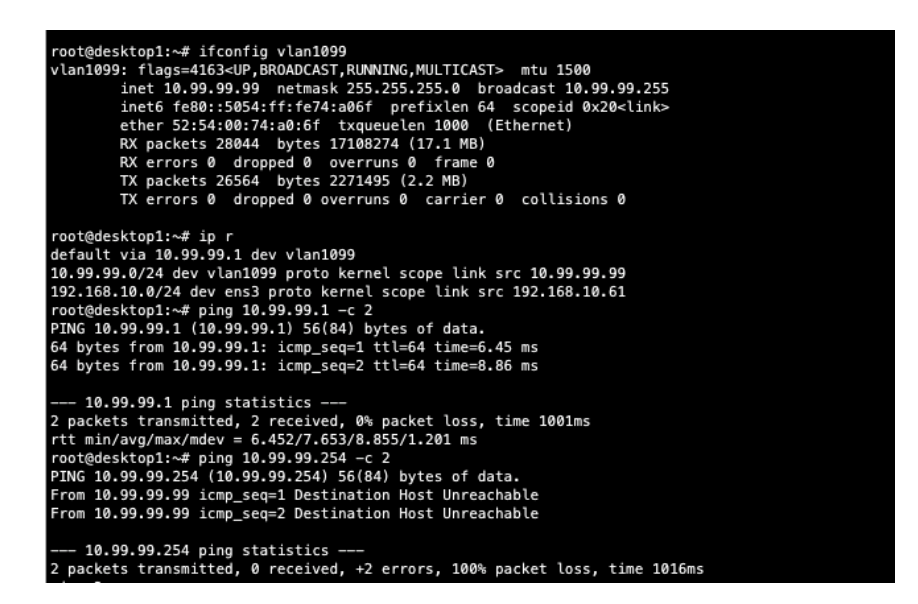

#### <span id="page-32-2"></span>**Validation Steps**

The validation includes the following steps:

- Confirmed local IP address, VLAN and default gateway were configured on Desktop1.
- Can ping default gateway that indicates that we can reach the access switch.
- Ping to WAN router failed (10.99.99.254) we need to troubleshoot.

Start by validating Campus Fabric in the Mist UI, by selecting the Campus Fabric option under the Organization tab on the left-hand side of the UI.

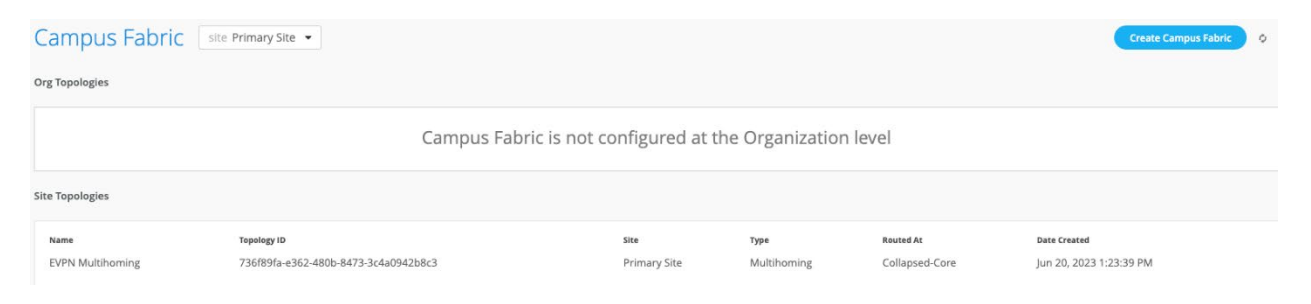

Remote shell access into each device within the Campus Fabric is supported here as well as visual representation of the following capabilities:

- BGP peering establishment.
- Transmit/Receive traffic on a link-by-link basis.
- Telemetry, such as lldp, from each device that verifies the physical build.

#### <span id="page-33-0"></span>**BGP Underlay**

#### Purpose

Verifying the state of eBGP between core switches is essential for EVPN VXLAN to operate as expected. This network of point-to-point links between each layer supports:

- Load balancing using ECMP for greater resiliency and bandwidth efficiencies.
- bfd, bi-directional forwarding, to decrease convergence times during failures.
- Loopback reachability to support VXLAN tunnelling.

#### Action

Verify that BGP sessions are established between the core devices to ensure loopback reachability, bfd session status, and load-balancing using ECMP.

**NOTE:** Operational data can be gathered through the Campus Fabric section of the Mist UI or using external applications such as SecureCRT or Putty.

#### <span id="page-33-1"></span>**Verification of BGP peering**

#### Core1

Remote Shell can be accessed via the bottom-right of the Campus Fabric, from the switch view or via Secure Shell (SSH).

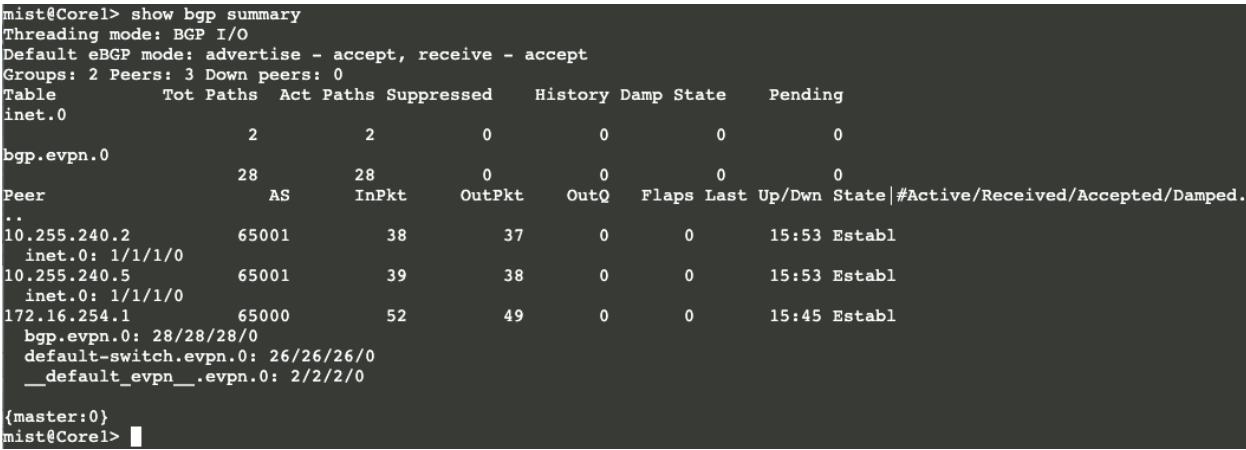

From the BGP summary we can see that the underlay (10.255.240.X) peer relationships are established. This means that the underlay links are attached to the correct devices and the links are up.

It also shows the overlay (172.16.254.x) relationship is established with Core2 and that it is peering at the correct loopback addresses. This demonstrates loopback reachability.

We can also see routes received; time established are roughly equal which looks good so far.

If BGP is not established, you can validate the underlay links and addressing, and that the loopback addresses are correct. Loopback addresses can be pinged from other loopback addresses.

The primary goal of eBGP in the underlay is to provide loopback reachability between core switches in an EVPN multihoming deployment. This loopback is used to terminate VXLAN tunnels between devices. The following shows loopback reachability from Core1 to Core2 in the Fabric:

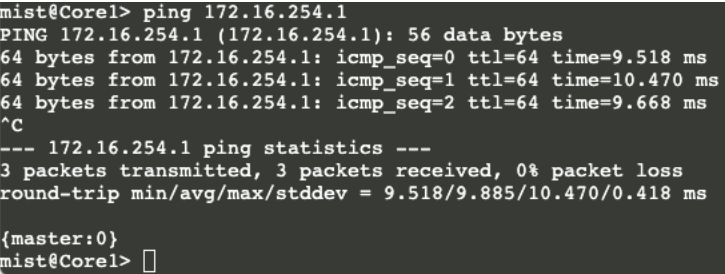

**NOTE:** eBGP sessions are established between core switches in the Campus Fabric. Loopback reachability is verified between the core devices.

Let us verify that the routes are established between core devices using multiple paths. For example, Dist1 should leverage both paths through Core1/2 to reach Dist2 and vice versa.

**Core1:** ECMP loopback reachability with Core2

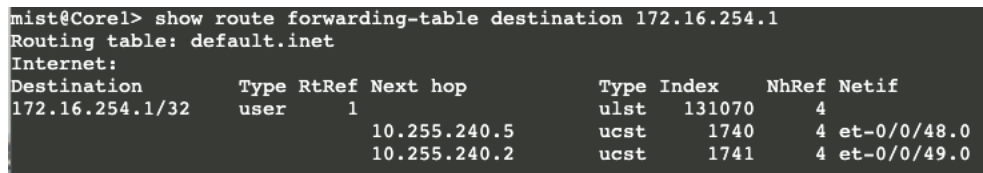

**Core2:** ECMP loopback reachability with Core1

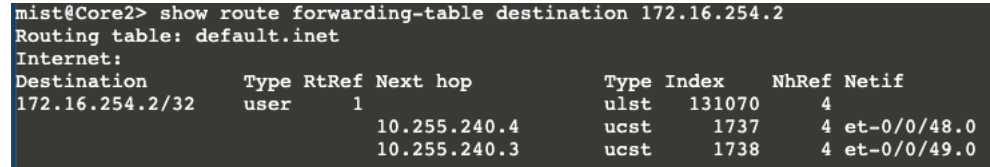

Finally, we validate BFD for fast converge in the case of a link or device failure between cores:

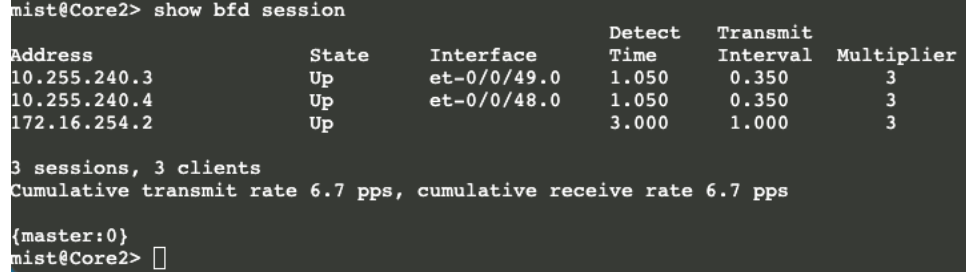

**NOTE:** At this point, BGP Underlay and Overlay is operational through the verification of BGP between the core devices of the Campus Fabric and that loopback routes are also established between core devices.

### <span id="page-35-0"></span>**EVPN VXLAN Verification Between Core Switches**

Since the desktop can ping its default gateway, we can assume the Ethernet-switching tables are correctly populated, VLAN, and interface-mode are correct. If pinging the default gateway fails, then troubleshoot underlay connectivity.

### <span id="page-35-1"></span>**Verification of the EVPN Database on Both Core Switches**

#### Core1

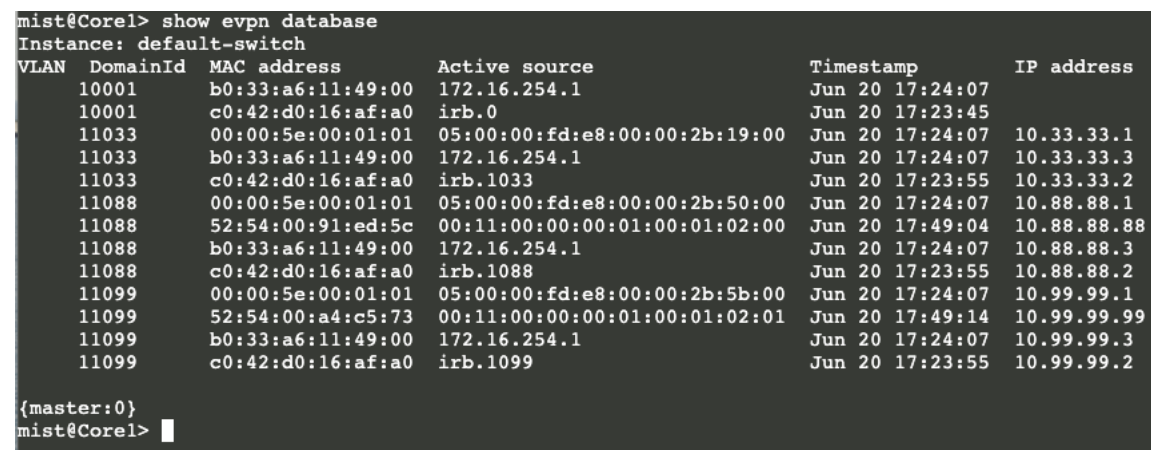

Core2

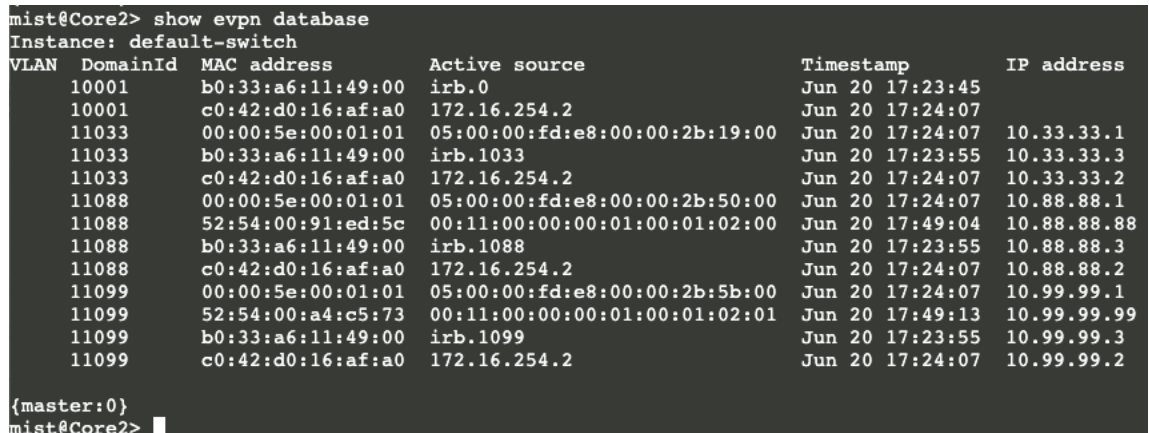

Both core switches have identical EVPN databases, which is expected. Note that the entries for desktop1 (10.99.99.99) and desktop2 (10.88.88.88) are present in each core switch. These entries are learned through the Campus Fabric from the ESI LAGs to each access switch. For example, Desktop1/10.99.99.99 is associated with shared ESI 10-digit segment between Core1/2 facing Access1 and is associated with a VNI of 11099. The fact that we see both Desktop ARP and associated ESI 10-digit **segment** entries leans towards an issue between the core and the SRX Series Firewall. Remember, the SRX Series Firewall is responsible for routing traffic between routing-instances, in this case between corp-it, developers, and guestwifi.

#### <span id="page-36-0"></span>**Verification of VXLAN Tunnelling Between Core Switches**

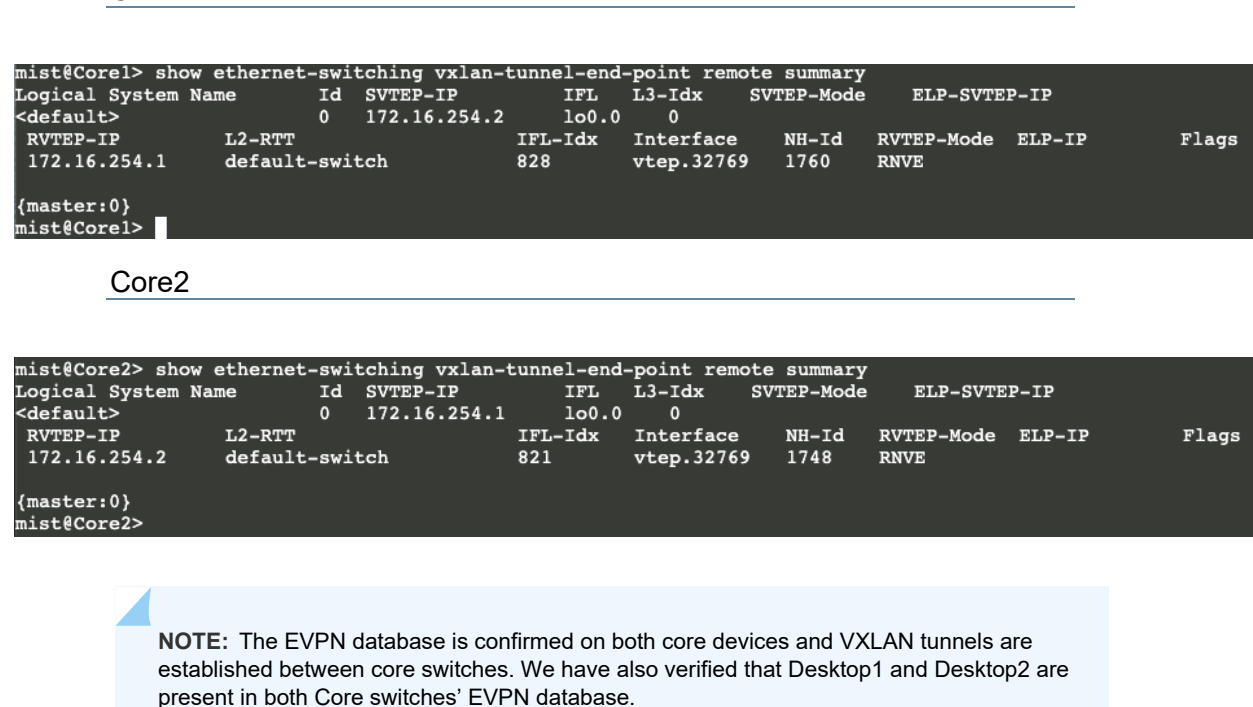

Core1

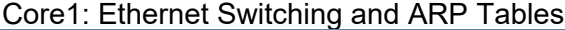

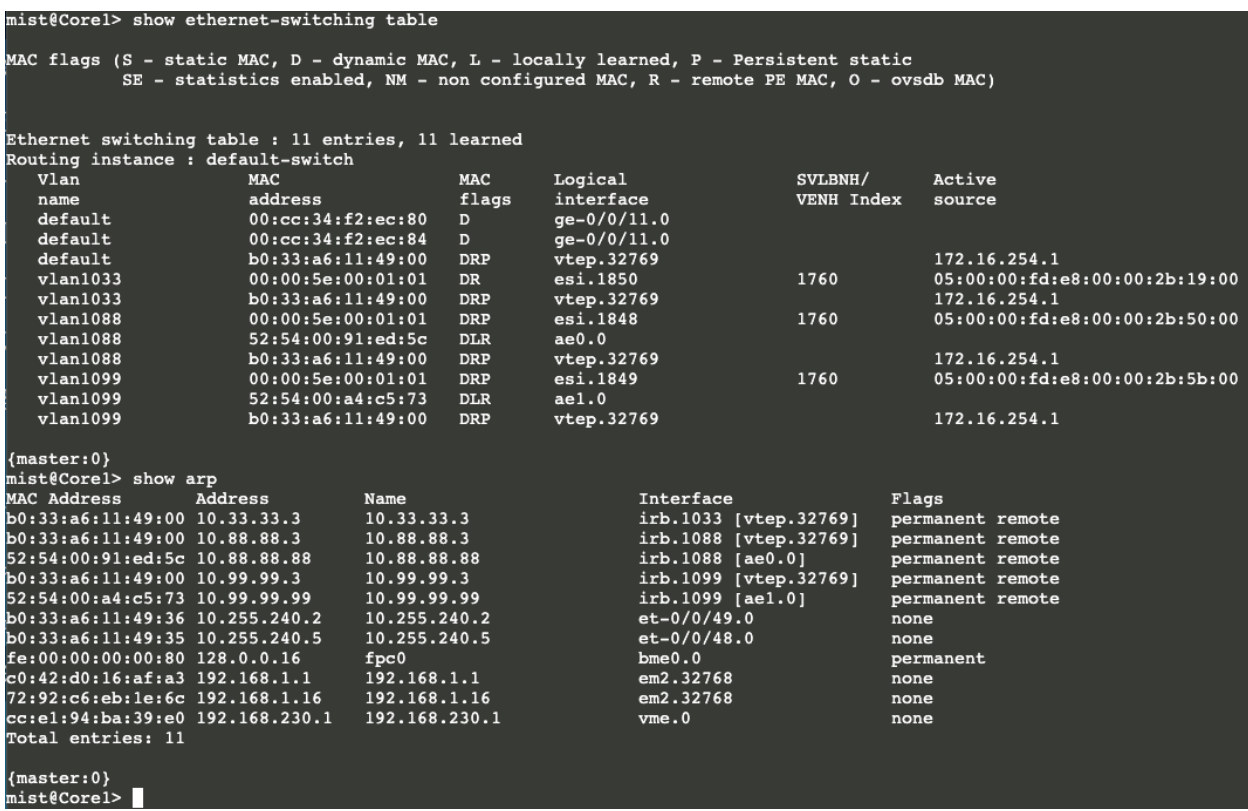

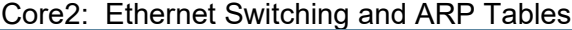

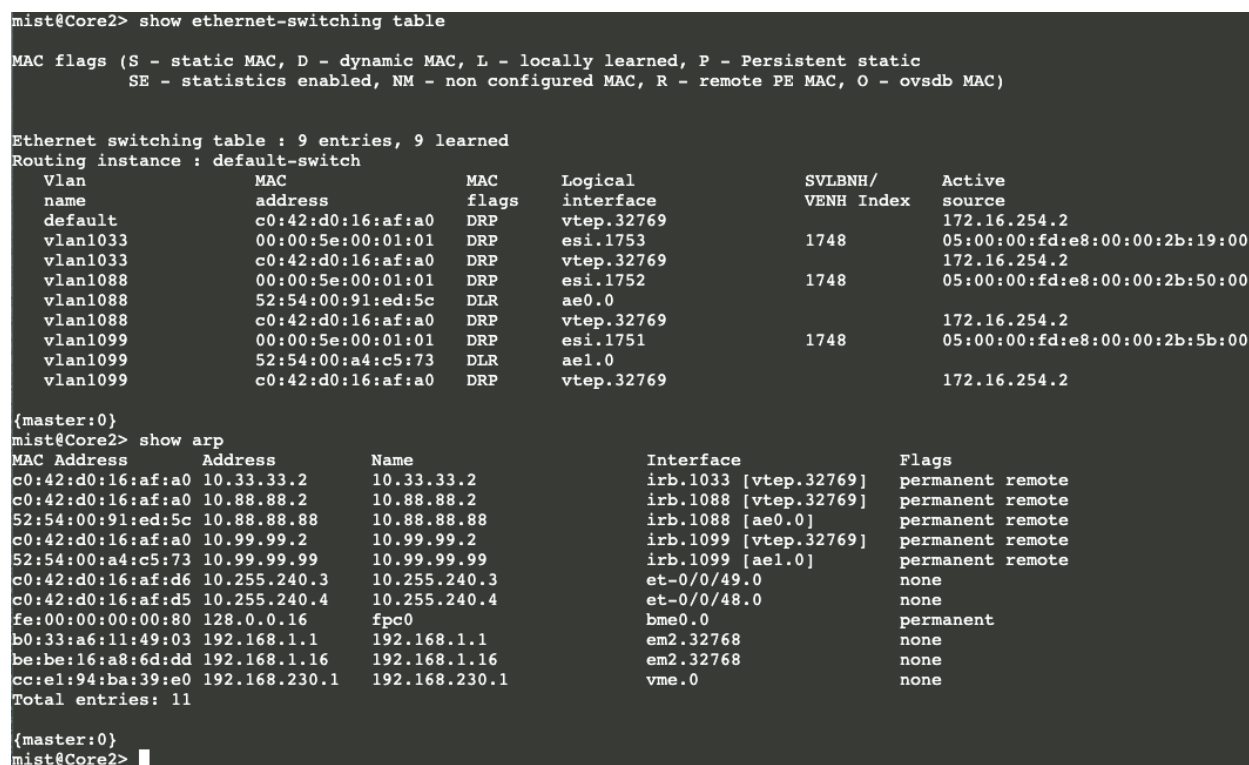

Connectivity between the core and distribution switches looks correct since MAC and ARPs are being learned across the Fabric on both cores. Let us look at the connection between core and WAN router.

### <span id="page-38-0"></span>**External Campus Fabric Connectivity Through the GW QFX5110 Switches**

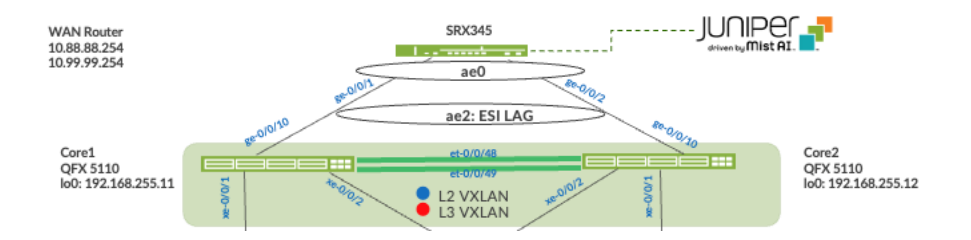

Mist enables the QFX5110 Switch to translate between VXLAN traffic within the Campus Fabric and standard Ethernet switching for external connectivity. In this case, it is a SRX Series Firewall. Let us verify the ESI status on the core switches.

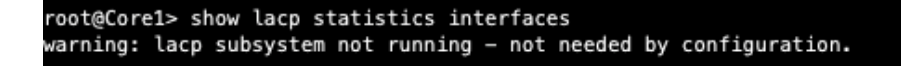

We must configure the ESI-LAG for L2 connectivity between the Collapsed Core switches and WAN Router as Mist does not configure this automatically. You can have a pre-defined Port Profile build and associated with the requisite ports on each core switch.

Add a Port profile on core switches interfaces facing the WAN router.

The following represents an existing Port Profile applied to each SRX Series Firewall facing QFX5110 Switch port.

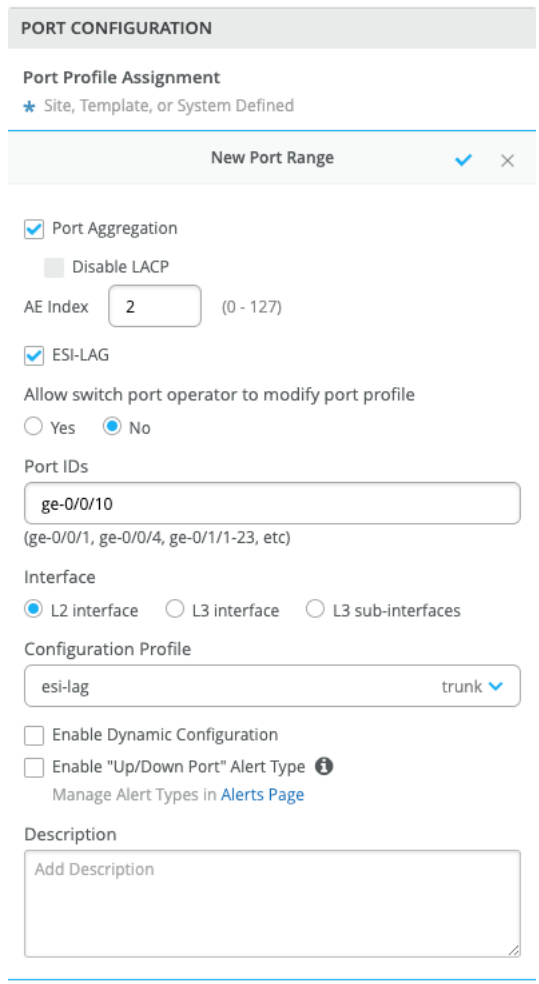

Save the configuration and then verify the changes on the core switch.

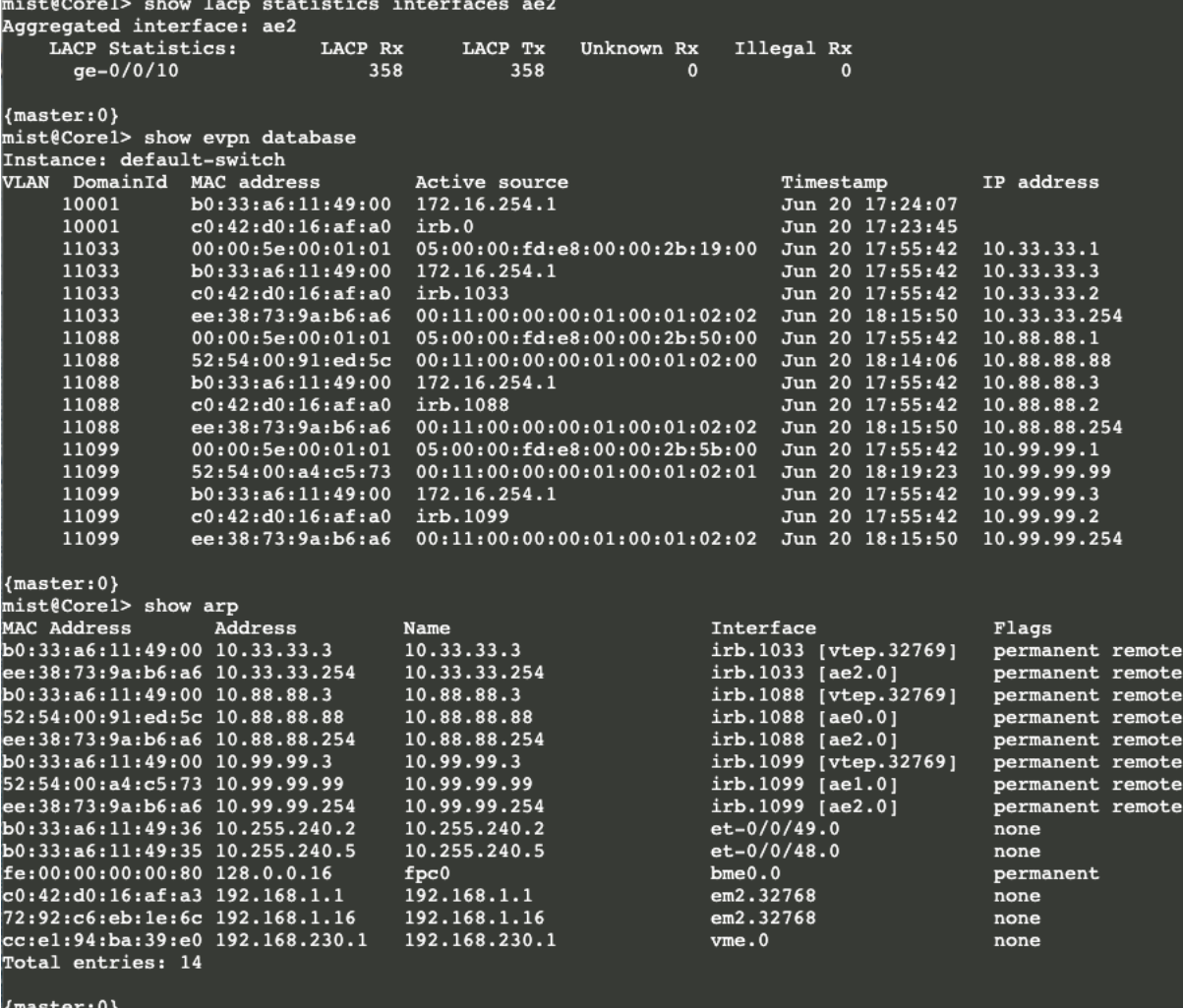

Core1: LACP active status to the WAN router produces new entries in the switch/ARP tables:

\master:v;<br>mist@Corel>

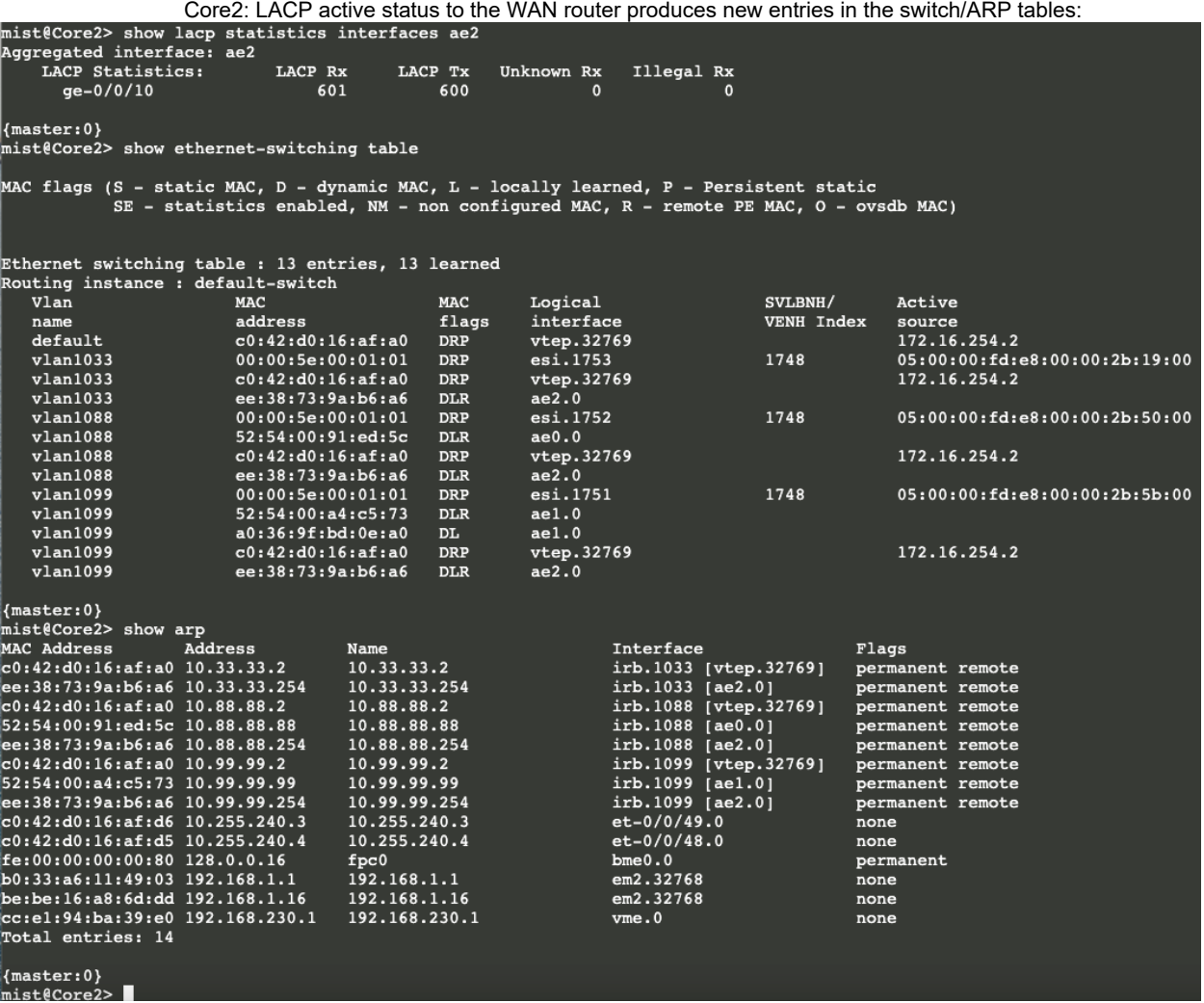

**NOTE:** .254 entries represent the WAN router's Default Gateway IP addresses now found in Core1 and Core2.

We go back to Desktop1 to see if it can cross the fabric.

```
root@desktop1:~# ping 1.1 -c 2<br>PING 1.1 (1.0.0.1) 56(84) bytes of data.<br>64 bytes from 1.0.0.1: icmp_seq=1 ttl=52 time=2.41 ms<br>64 bytes from 1.0.0.1: icmp_seq=2 ttl=52 time=2.39 ms
ow oy tes Trom 1.0.001: Cmp_seq=2 ttc=2x time=2.39 ms<br>
2 packets transmitted, 2 received, 0% packet loss, time 1002ms<br>
2 packets transmitted, 2 received, 0% packet loss, time 1002ms<br>
roote@esktop1:-# traceroute 1.1 (1.0.0.
 / ms<br>13 162.158.164.2 (162.158.164.2)  2.213 ms 172.68.188.22 (172.68.188.22)  2.165 ms 162.158.164.2 (162.158.164.2)  2.141 ms<br>14  one.one.one.one (1.0.0.1)  2.114 ms  2.140 ms  2.070 ms<br>root@desktop1:∼#
14
```
The last step is to verify that Desktop1 can ping Desktop2.

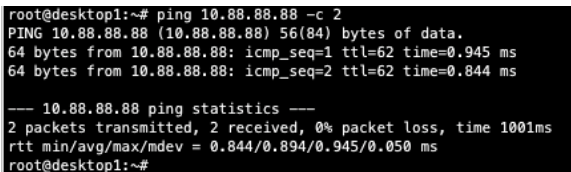

**NOTE:** Connectivity within and outside of the Campus fabric is verified. Desktops communicate with each through the Fabric, each in an isolated VRF, then forwarded to the SRX Series Firewall through the ESI-LAG on both core devices when accessing services outside of the Campus Fabric. The Campus Fabric performs total isolation between VRF by default while using the SRX Series Firewall to accept or discard inter-VRF communications.

## <span id="page-43-0"></span>**Chapter 6 EVPN Insights**

#### <span id="page-43-1"></span>**Overview**

Juniper Mist Wired Assurance provides you with real-time status related to the health of the EVPN multihoming deployment using telemetry such as BGP neighbor status and TX/RX port statistics. The following screenshots are from the EVPN multihoming build by accessing the Campus Fabric option under the Organization/Wired of the Mist Portal:

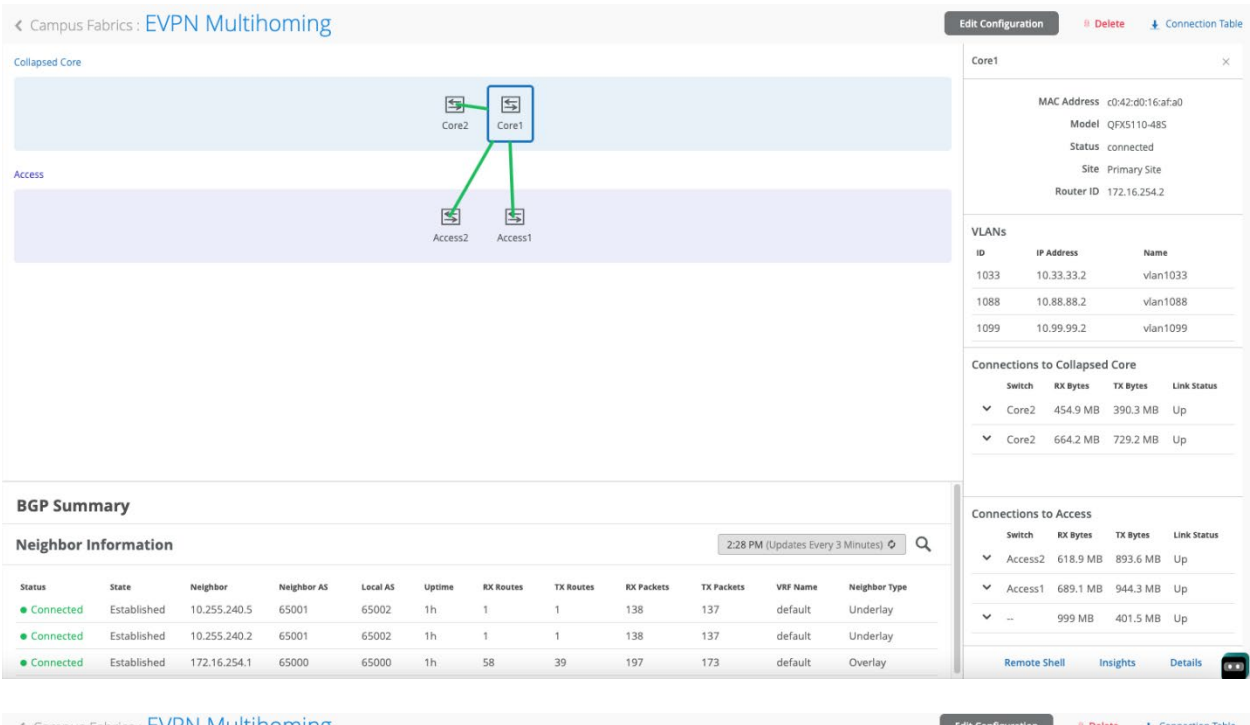

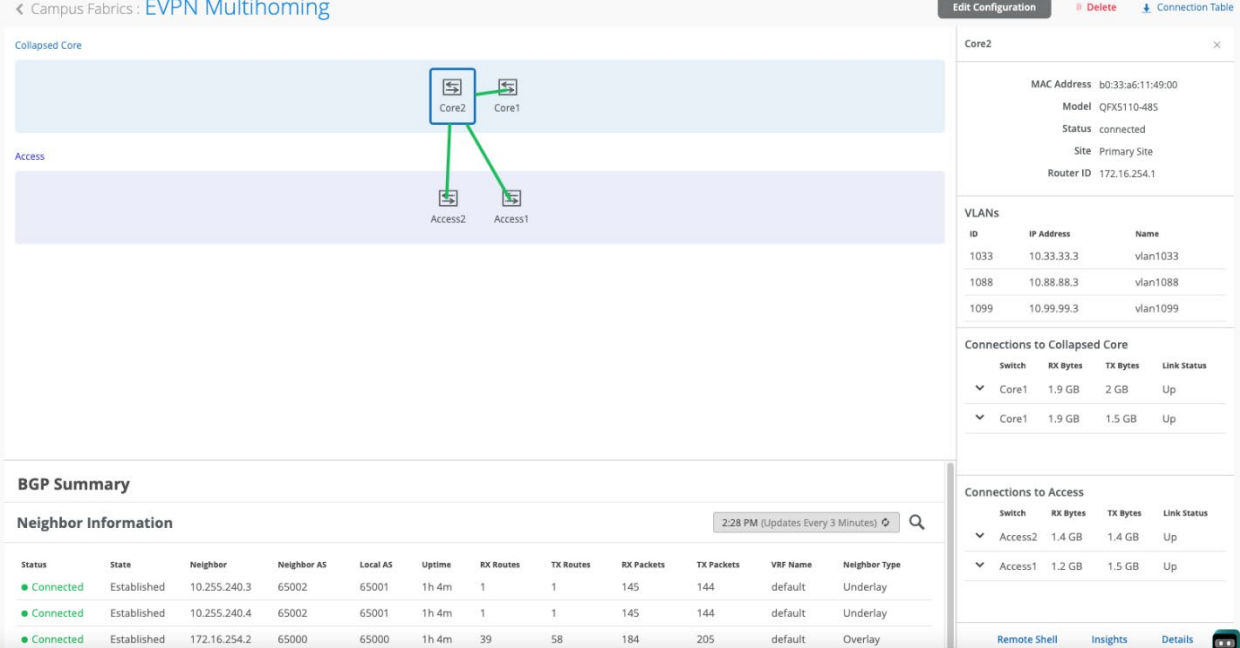

From this view, Mist also provides remote accessibility into each device's console through the Remote Shell option as well as rich telemetry through the Switch Insights option. Remote Shell is demonstrated throughout this document when displaying real-time operational status of each device during the verification stage.

Switch Insights of Core1 displays historical telemetry including BGP peering status critical to the health of the Campus Fabric:

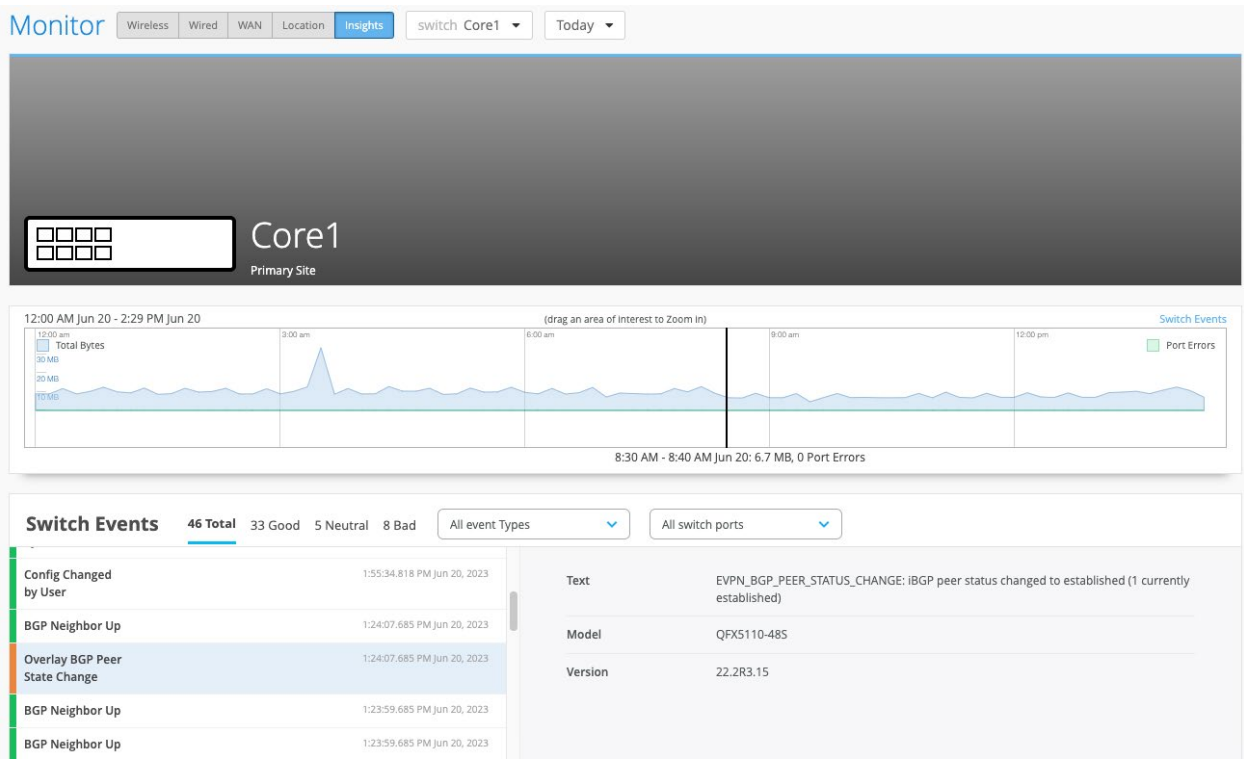

#### <span id="page-44-0"></span>**Summary**

Mist Campus Fabric provides an easy method to build an EVPN multihoming deployment to enable EVPN-VXLAN overlay networks. This can be done solely in Mist UI. Steps are added in this document to help you understand the troubleshooting steps if deployment is not working correctly.

## <span id="page-45-0"></span>**Chapter 7 Additional Information**

## <span id="page-45-1"></span>**EVPN Multihoming Configurations**

This section displays the configuration output from the Juniper Mist cloud for the IP Fabric underlay on the core and distribution switches using eBGP.

Mist provides you with the following options (default in parenthesis):

- BGP Local AS (65001).
- Loopback Prefix (/24).
- Subnet (10.255.240.0/20) point to point interfaces between core devices.

Mist enables per-packet (Junos OS defines this as per-flow) load-balancing using ECMP and fast convergence of BGP in the event of a link or node failure using BFD.

#### <span id="page-45-2"></span>**Core1 Configuration**

1. Interconnects with Core2.

```
set interfaces et-0/0/48 description evpn_downlink-to-b033a6114900
set interfaces et-0/0/48 unit 0 family inet address 10.255.240.4/31
set interfaces et-0/0/49 description evpn_uplink-to-b033a6114900
set interfaces et-0/0/49 unit 0 family inet address 10.255.240.3/31
```
2. Loopback interface and router ID.

```
set groups top interfaces lo0 unit 0 family inet address 172.16.254.2/32
set groups top routing-options router-id 172.16.254.2
```
3. Per-packet load-balancing.

```
set groups top policy-options policy-statement ecmp_policy then load-
balance per-packet
set groups top policy-options policy-statement ecmp_policy then accept
set groups top routing-options forwarding-table export ecmp_policy
```
4. BGP underlay network with Core2.

```
set protocols bgp group evpn underlay type external
set protocols bgp group evpn_underlay log-updown
set protocols bgp group evpn_underlay import evpn_underlay_import
set protocols bgp group evpn underlay family inet unicast
set protocols bgp group evpn_underlay authentication-key "xyz"
set protocols bgp group evpn underlay export evpn underlay export
set protocols bgp group evpn_underlay local-as 65002
set protocols bgp group evpn underlay multipath multiple-as
set protocols bgp group evpn underlay bfd-liveness-detection minimum-
interval 350
set protocols bgp group evpn underlay bfd-liveness-detection multiplier 3
set protocols bgp group evpn_underlay neighbor 10.255.240.2 peer-as 65001
set protocols bgp group evpn_underlay neighbor 10.255.240.5 peer-as 65001
```
#### <span id="page-46-0"></span>**Core2 Configuration**

1. Interconnects with Core1.

```
set interfaces et-0/0/48 description evpn uplink-to-c042d016afa0
set interfaces et-0/0/48 unit 0 family inet address 10.255.240.5/31
set interfaces et-0/0/49 description evpn downlink-to-c042d016afa0
set interfaces et-0/0/49 unit 0 family inet address 10.255.240.2/31
```
2. Loopback interface and router ID.

```
set groups top interfaces lo0 unit 0 family inet address 172.16.254.2/32
set groups top routing-options router-id 172.16.254.2
```
3. Per-packet load-balancing.

```
set groups top policy-options policy-statement ecmp_policy then load-
balance per-packet
set groups top policy-options policy-statement ecmp_policy then accept
set groups top routing-options forwarding-table export ecmp policy
```
4. BGP underlay network with Core1.

```
set protocols bgp group evpn underlay type external
set protocols bgp group evpn_underlay log-updown
set protocols bgp group evpn_underlay import evpn_underlay_import
set protocols bgp group evpn underlay family inet unicast
set protocols bgp group evpn_underlay authentication-key "xyz"
set protocols bgp group evpn_underlay export evpn_underlay_export
set protocols bgp group evpn underlay local-as 65001
set protocols bgp group evpn_underlay multipath multiple-as
set protocols bgp group evpn_underlay bfd-liveness-detection minimum-
interval 350
set protocols bgp group evpn_underlay bfd-liveness-detection multiplier 3
set protocols bgp group evpn_underlay neighbor 10.255.240.4 peer-as 65002
set protocols bgp group evpn_underlay neighbor 10.255.240.3 peer-as 65002
```
#### <span id="page-46-1"></span>**Configuration of the EVPN VXLAN Overlay and Virtual Networks**

This section displays the configuration output from the Juniper Mist cloud for the EVPN VXLAN Overlay on the core and distribution switches using eBGP.

Mist enables load balancing across the Overlay network and fast convergence of BGP in the event of a link or node failure using BFD between the core and distribution layers.

Mist provisions L3 IRB interfaces on the distribution layer

Mist enables VXLAN tunnelling, VLAN to VXLAN mapping, and MP BGP configuration snippets such as vrf-targets on core switches.

#### <span id="page-47-0"></span>**Core1 Configuration**

1. BGP Overlay peering between the two distribution switches.

```
set protocols bgp group evpn overlay type internal
set protocols bgp group evpn_overlay local-address 172.16.254.2
set protocols bgp group evpn_overlay log-updown
set protocols bgp group evpn overlay family evpn signaling
set protocols bgp group evpn overlay authentication-key "xyz"
set protocols bgp group evpn overlay cluster 1.0.0.1
set protocols bgp group evpn_overlay local-as 65000
set protocols bgp group evpn overlay multipath
set protocols bgp group evpn_overlay bfd-liveness-detection minimum-
interval 1000
set protocols bgp group evpn overlay bfd-liveness-detection multiplier 3
set protocols bgp group evpn_overlay bfd-liveness-detection session-mode 
automatic
set protocols bgp group evpn_overlay neighbor 172.16.254.1
```
2. Switch options that define vrf-targets and the source loopback interface used for VXLAN.

```
set groups top switch-options vtep-source-interface lo0.0
set groups top switch-options route-distinguisher 172.16.254.2:1
set groups top switch-options vrf-target target:65000:1
set groups top switch-options vrf-target auto
```
#### 3. VXLAN encapsulation.

```
set groups top protocols evpn no-core-isolation
set groups top protocols evpn encapsulation vxlan
set groups top protocols evpn default-gateway no-gateway-community
set groups top protocols evpn extended-vni-list all
```
#### 4. VRFs used for traffic isolation.

```
set groups top routing-instances guest-wifi instance-type vrf
set groups top routing-instances guest-wifi routing-options static route 
0.0.0.0/0 next-hop 10.33.33.254
set groups top routing-instances guest-wifi routing-options auto-export
set groups top routing-instances guest-wifi interface irb.1033
set groups top routing-instances guest-wifi route-distinguisher 
172.16.254.2:103
set groups top routing-instances guest-wifi vrf-target target:65000:103
set groups top routing-instances guest-wifi vrf-table-label
set groups top routing-instances developers instance-type vrf
set groups top routing-instances developers routing-options static route 
0.0.0.0/0 next-hop 10.88.88.254
set groups top routing-instances developers routing-options auto-export
set groups top routing-instances developers interface irb.1088
set groups top routing-instances developers route-distinguisher 
172.16.254.2:102
set groups top routing-instances developers vrf-target target:65000:102
set groups top routing-instances developers vrf-table-label
set groups top routing-instances corp-it instance-type vrf
set groups top routing-instances corp-it routing-options static route 
0.0.0.0/0 next-hop 10.99.99.254
set groups top routing-instances corp-it routing-options auto-export
set groups top routing-instances corp-it interface irb.1099
set groups top routing-instances corp-it route-distinguisher 
172.16.254.2:101
set groups top routing-instances corp-it vrf-target target:65000:101
set groups top routing-instances corp-it vrf-table-label
```
5. VLAN to VXLAN mapping.

```
set vlans vlan1033 vlan-id 1033
set vlans vlan1033 l3-interface irb.1033
set vlans vlan1033 vxlan vni 11033
set vlans vlan1088 vlan-id 1088
set vlans vlan1088 l3-interface irb.1088
set vlans vlan1088 vxlan vni 11088
set vlans vlan1099 vlan-id 1099
set vlans vlan1099 l3-interface irb.1099
set vlans vlan1099 vxlan vni 11099
```
6. L3 IRB interface enablement with virtual gateway addressing.

```
set interfaces irb unit 1033 virtual-gateway-accept-data
set interfaces irb unit 1033 description vlan1033
set interfaces irb unit 1033 family inet address 10.33.33.2/24 virtual-
gateway-address 10.33.33.1
set interfaces irb unit 1088 virtual-gateway-accept-data
set interfaces irb unit 1088 description vlan1088
set interfaces irb unit 1088 family inet address 10.88.88.2/24 virtual-
gateway-address 10.88.88.1
set interfaces irb unit 1099 virtual-gateway-accept-data
set interfaces irb unit 1099 description vlan1099
set interfaces irb unit 1099 family inet address 10.99.99.2/24 virtual-
gateway-address 10.99.99.1
```
#### <span id="page-48-0"></span>**Core2 Configuration**

1. BGP Overlay peering between the two distribution switches.

```
set protocols bgp group evpn overlay type internal
set protocols bgp group evpn_overlay local-address 172.16.254.1
set protocols bgp group evpn_overlay log-updown
set protocols bgp group evpn overlay family evpn signaling
set protocols bgp group evpn overlay authentication-key "xyz"
set protocols bgp group evpn overlay cluster 1.0.0.1
set protocols bgp group evpn_overlay local-as 65000
set protocols bgp group evpn_overlay multipath
set protocols bgp group evpn_overlay bfd-liveness-detection minimum-
interval 1000
set protocols bgp group evpn overlay bfd-liveness-detection multiplier 3
set protocols bgp group evpn_overlay bfd-liveness-detection session-mode 
automatic
set protocols bgp group evpn_overlay neighbor 172.16.254.2
```
2. Switch options that define vrf-targets and the source loopback interface used for VXLAN.

```
set groups top switch-options vtep-source-interface lo0.0
set groups top switch-options route-distinguisher 172.16.254.1:1
set groups top switch-options vrf-target target:65000:1
set groups top switch-options vrf-target auto
```
3. VXLAN encapsulation.

```
set groups top protocols evpn no-core-isolation
set groups top protocols evpn encapsulation vxlan
set groups top protocols evpn default-gateway no-gateway-community
set groups top protocols evpn extended-vni-list all
```
#### 4. VRFs used for traffic isolation.

set groups top routing-instances guest-wifi instance-type vrf set groups top routing-instances guest-wifi routing-options static route 0.0.0.0/0 next-hop 10.33.33.254 set groups top routing-instances guest-wifi routing-options auto-export set groups top routing-instances guest-wifi interface irb.1033 set groups top routing-instances guest-wifi route-distinguisher 172.16.254.1:103 set groups top routing-instances guest-wifi vrf-target target:65000:103 set groups top routing-instances guest-wifi vrf-table-label set groups top routing-instances developers instance-type vrf set groups top routing-instances developers routing-options static route 0.0.0.0/0 next-hop 10.88.88.254 set groups top routing-instances developers routing-options auto-export set groups top routing-instances developers interface irb.1088 set groups top routing-instances developers route-distinguisher 172.16.254.1:102 set groups top routing-instances developers vrf-target target:65000:102 set groups top routing-instances developers vrf-table-label set groups top routing-instances corp-it instance-type vrf set groups top routing-instances corp-it routing-options static route 0.0.0.0/0 next-hop 10.99.99.254 set groups top routing-instances corp-it routing-options auto-export set groups top routing-instances corp-it interface irb.1099 set groups top routing-instances corp-it route-distinguisher 172.16.254.1:101 set groups top routing-instances corp-it vrf-target target:65000:101 set groups top routing-instances corp-it vrf-table-label

#### 5. VLAN to VXLAN mapping.

```
set vlans vlan1033 vlan-id 1033
set vlans vlan1033 l3-interface irb.1033
set vlans vlan1033 vxlan vni 11033
set vlans vlan1088 vlan-id 1088
set vlans vlan1088 l3-interface irb.1088
set vlans vlan1088 vxlan vni 11088
set vlans vlan1099 vlan-id 1099
set vlans vlan1099 l3-interface irb.1099
set vlans vlan1099 vxlan vni 11099
```
6. L3 IRB interface enablement with virtual gateway addressing.

```
set interfaces irb unit 1033 virtual-gateway-accept-data
set interfaces irb unit 1033 description vlan1033
set interfaces irb unit 1033 family inet address 10.33.33.3/24 virtual-
gateway-address 10.33.33.1
set interfaces irb unit 1088 virtual-gateway-accept-data
set interfaces irb unit 1088 description vlan1088
set interfaces irb unit 1088 family inet address 10.88.88.3/24 virtual-
gateway-address 10.88.88.1
set interfaces irb unit 1099 virtual-gateway-accept-data
set interfaces irb unit 1099 description vlan1099
set interfaces irb unit 1099 family inet address 10.99.99.3/24 virtual-
gateway-address 10.99.99.1
```
## <span id="page-49-0"></span>**Configuration of the Layer 2 ESI-LAG Between the Core Switches and the Access Switches**

This section displays the configuration output from the Juniper Mist cloud for the enablement of the Layer 2 ESI LAG between the distribution switches and access switches. This Mist profile enables all VLANs on the Ethernet bundle with requisite ESI and LACP configuration options. From the perspective of the access switches, the Ethernet bundle that is configured on the

access layer views the ESI-LAG as a single MAC address with the same LACP system-ID. This enables load hashing between distribution and access layers without requiring L2 loop free detection protocols such as Rapid Spanning Tree Protocol (RSTP).

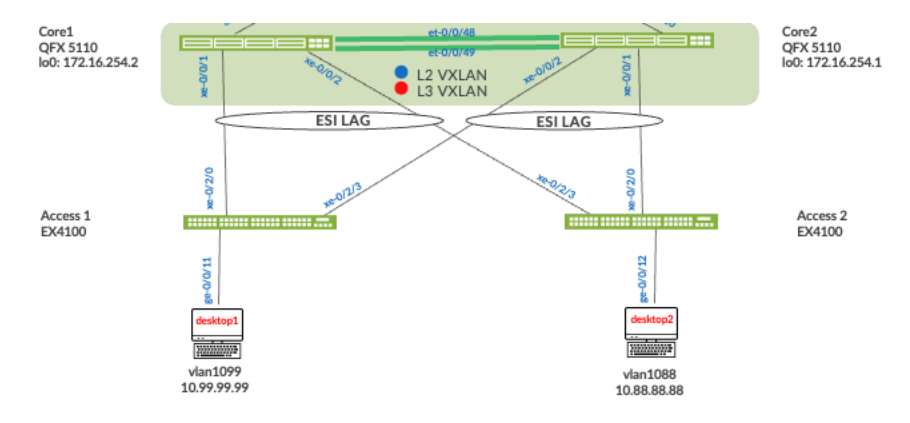

#### <span id="page-50-0"></span>**Core1 Configuration**

1. Interface association with the newly created Ethernet bundle that includes ESI and LACP configuration.

```
set interfaces ae0 apply-groups esi-lag
set interfaces ae0 esi 00:11:00:00:00:01:00:01:02:00
set interfaces ae0 esi all-active
set interfaces ae0 aggregated-ether-options lacp active
set interfaces ae0 aggregated-ether-options lacp periodic fast
set interfaces ae0 aggregated-ether-options lacp system-id 
00:00:00:31:57:00
set interfaces ae0 aggregated-ether-options lacp admin-key 0
set interfaces ae1 apply-groups esi-lag
set interfaces ae1 esi 00:11:00:00:00:01:00:01:02:01
set interfaces ae1 esi all-active
set interfaces ae1 aggregated-ether-options lacp active
set interfaces ae1 aggregated-ether-options lacp periodic fast
set interfaces ae1 aggregated-ether-options lacp system-id 
00:00:00:31:57:01
set interfaces ae1 aggregated-ether-options lacp admin-key 1
set groups esi-lag interfaces <*> unit 0 family ethernet-switching
interface-mode trunk
set groups esi-lag interfaces <*> unit 0 family ethernet-switching vlan 
members vlan1033
set groups esi-lag interfaces <*> unit 0 family ethernet-switching vlan 
members vlan1088
set groups esi-lag interfaces <*> unit 0 family ethernet-switching vlan 
members vlan1099
set interfaces xe-0/0/1 description esilag-to-4c734f095900
set interfaces xe-0/0/1 hold-time up 120000
set interfaces xe-0/0/1 hold-time down 1
set interfaces xe-0/0/1 ether-options 802.3ad ae1
set interfaces xe-0/0/1 unit 0 family ethernet-switching storm-control 
default
deactivate interfaces xe-0/0/1 unit 0
set interfaces xe-0/0/2 description esilag-to-4c734f095900
set interfaces xe-0/0/2 hold-time up 120000
set interfaces xe-0/0/2 hold-time down 1
set interfaces xe-0/0/2 ether-options 802.3ad ae0
```

```
set interfaces xe-0/0/2 unit 0 family ethernet-switching storm-control 
default
deactivate interfaces xe-0/0/2 unit 0
```
#### <span id="page-51-0"></span>**Core2 Configuration**

1. Interface association with the newly created Ethernet bundle that includes ESI and LACP configuration.

```
set interfaces ae0 apply-groups esi-lag
set interfaces ae0 esi 00:11:00:00:00:01:00:01:02:00
set interfaces ae0 esi all-active
set interfaces ae0 aggregated-ether-options lacp active
set interfaces ae0 aggregated-ether-options lacp periodic fast
set interfaces ae0 aggregated-ether-options lacp system-id 
00:00:00:31:57:00
set interfaces ae0 aggregated-ether-options lacp admin-key 0
set interfaces ae1 apply-groups esi-lag
set interfaces ae1 esi 00:11:00:00:00:01:00:01:02:01
set interfaces ae1 esi all-active
set interfaces ae1 aggregated-ether-options lacp active
set interfaces ae1 aggregated-ether-options lacp periodic fast
set interfaces ae1 aggregated-ether-options lacp system-id 
00:00:00:31:57:01
set interfaces ae1 aggregated-ether-options lacp admin-key 1
set groups esi-lag interfaces <*> unit 0 family ethernet-switching
interface-mode trunk
set groups esi-lag interfaces <*> unit 0 family ethernet-switching vlan 
members vlan1033
set groups esi-lag interfaces <*> unit 0 family ethernet-switching vlan 
members vlan1088
set groups esi-lag interfaces <*> unit 0 family ethernet-switching vlan 
members vlan1099
set interfaces xe-0/0/1 description esilag-to-4c734f095900
set interfaces xe-0/0/1 hold-time up 120000
set interfaces xe-0/0/1 hold-time down 1
set interfaces xe-0/0/1 ether-options 802.3ad ae1
set interfaces xe-0/0/1 unit 0 family ethernet-switching storm-control 
default
deactivate interfaces xe-0/0/1 unit 0
set interfaces xe-0/0/2 description esilag-to-4c734f095900
set interfaces xe-0/0/2 hold-time up 120000
set interfaces xe-0/0/2 hold-time down 1
set interfaces xe-0/0/2 ether-options 802.3ad ae0
set interfaces xe-0/0/2 unit 0 family ethernet-switching storm-control 
default
deactivate interfaces xe-0/0/2 unit 0
```
#### <span id="page-52-0"></span>**Access1 Configuration**

1. VLANs associated with the new LACP Ethernet bundle.

```
set groups esi-lag interfaces \langle * \rangle mtu 9200
set groups esi-lag interfaces <*> unit 0 family ethernet-switching 
interface-mode trunk
set groups esi-lag interfaces <*> unit 0 family ethernet-switching vlan 
members vlan1033
set groups esi-lag interfaces <*> unit 0 family ethernet-switching vlan 
members vlan1088
set groups esi-lag interfaces <*> unit 0 family ethernet-switching vlan 
members vlan1099
set interfaces ae1 apply-groups esi-lag
set interfaces ae1 aggregated-ether-options lacp active
set interfaces xe-0/2/0 ether-options 802.3ad ae1
set interfaces xe-0/2/0 unit 0 family ethernet-switching storm-control 
default
deactivate interfaces xe-0/2/0 unit 0
set interfaces xe-0/2/3 ether-options 802.3ad ae1
set interfaces xe-0/2/3 unit 0 family ethernet-switching storm-control 
default
deactivate interfaces xe-0/2/3 unit 0
```
#### <span id="page-52-1"></span>**Access2 Configuration**

1. VLANs associated with the new LACP Ethernet bundle.

```
set groups esi-lag interfaces <*> mtu 9200
set groups esi-lag interfaces <*> unit 0 family ethernet-switching
interface-mode trunk
set groups esi-lag interfaces <*> unit 0 family ethernet-switching vlan 
members vlan1033
set groups esi-lag interfaces <*> unit 0 family ethernet-switching vlan 
members vlan1088
set groups esi-lag interfaces <*> unit 0 family ethernet-switching vlan
members vlan1099
set interfaces ae0 apply-groups esi-lag
set interfaces ae0 aggregated-ether-options lacp active
set interfaces xe-0/2/0 ether-options 802.3ad ae0
set interfaces xe-0/2/0 unit 0 family ethernet-switching storm-control 
default
deactivate interfaces xe-0/2/0 unit 0
set interfaces xe-0/2/3 ether-options 802.3ad ae0
set interfaces xe-0/2/3 unit 0 family ethernet-switching storm-control 
default
deactivate interfaces xe-0/2/3 unit 0
```
## <span id="page-52-2"></span>**Configuration of the Layer 2 ESI-LAG Between the Core Switches and Juniper SRX Series Firewall**

This section displays the configuration output from the Juniper Mist cloud for the enablement of the Layer 2 ESI LAG between the core switches and SRX Series Firewall. This Mist profile enables all VLANs on the Ethernet bundle with requisite ESI and LACP configuration options. From the perspective of the SRX Series Firewall, the Ethernet bundle that is configured on the SRX Series Firewall views the ESI-LAG as a single MAC address with the same LACP system-ID. This enables load hashing between the core and SRX Series Firewall without requiring L2 loop free detection protocols such as RSTP.

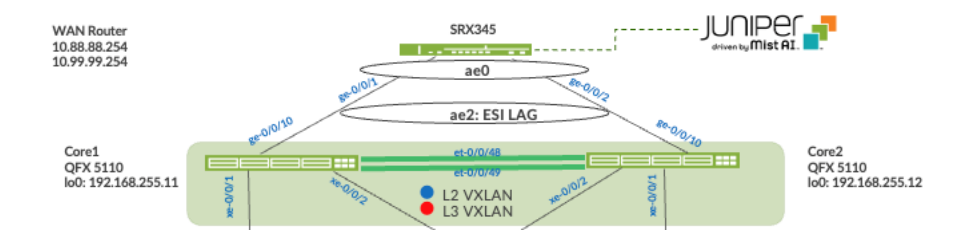

#### <span id="page-53-0"></span>**Core 1 Configuration**

1. Interface association with the newly created Ethernet bundle that includes ESI and LACP configuration.

```
set interfaces ge-0/0/10 description esilag-to-4c734f095900
set interfaces ge-0/0/10 hold-time up 120000
set interfaces ge-0/0/10 hold-time down 1
set interfaces ge-0/0/10 ether-options 802.3ad ae2
set interfaces ge-0/0/10 unit 0 family ethernet-switching storm-control 
default
deactivate interfaces ge-0/0/10 unit 0
set interfaces ae2 apply-groups esi-lag
set interfaces ae2 esi 00:11:00:00:00:01:00:01:02:02
set interfaces ae2 esi all-active
set interfaces ae2 aggregated-ether-options lacp active
set interfaces ae2 aggregated-ether-options lacp periodic fast
set interfaces ae2 aggregated-ether-options lacp system-id 
00:00:00:31:57:02
set interfaces ae2 aggregated-ether-options lacp admin-key 2
```
### <span id="page-53-1"></span>**Core 2 Configuration**

1. Interface association with the newly created Ethernet bundle that includes ESI and LACP configuration.

```
set interfaces ge-0/0/10 description esilag-to-4c734f095900
set interfaces ge-0/0/10 hold-time up 120000
set interfaces ge-0/0/10 hold-time down 1
set interfaces ge-0/0/10 ether-options 802.3ad ae2
set interfaces ge-0/0/10 unit 0 family ethernet-switching storm-control 
default
deactivate interfaces ge-0/0/10 unit 0
set interfaces ae2 apply-groups esi-lag
set interfaces ae2 esi 00:11:00:00:00:01:00:01:02:02
set interfaces ae2 esi all-active
set interfaces ae2 aggregated-ether-options lacp active
set interfaces ae2 aggregated-ether-options lacp periodic fast
set interfaces ae2 aggregated-ether-options lacp system-id 
00:00:00:31:57:02
set interfaces ae2 aggregated-ether-options lacp admin-key 2
```
## <span id="page-54-0"></span>**SRX Series Firewall Configuration**

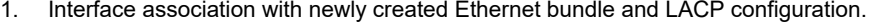

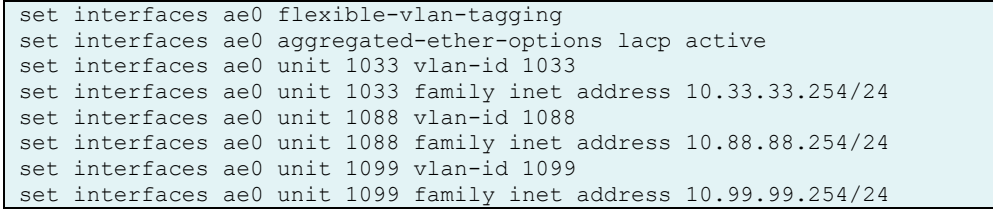